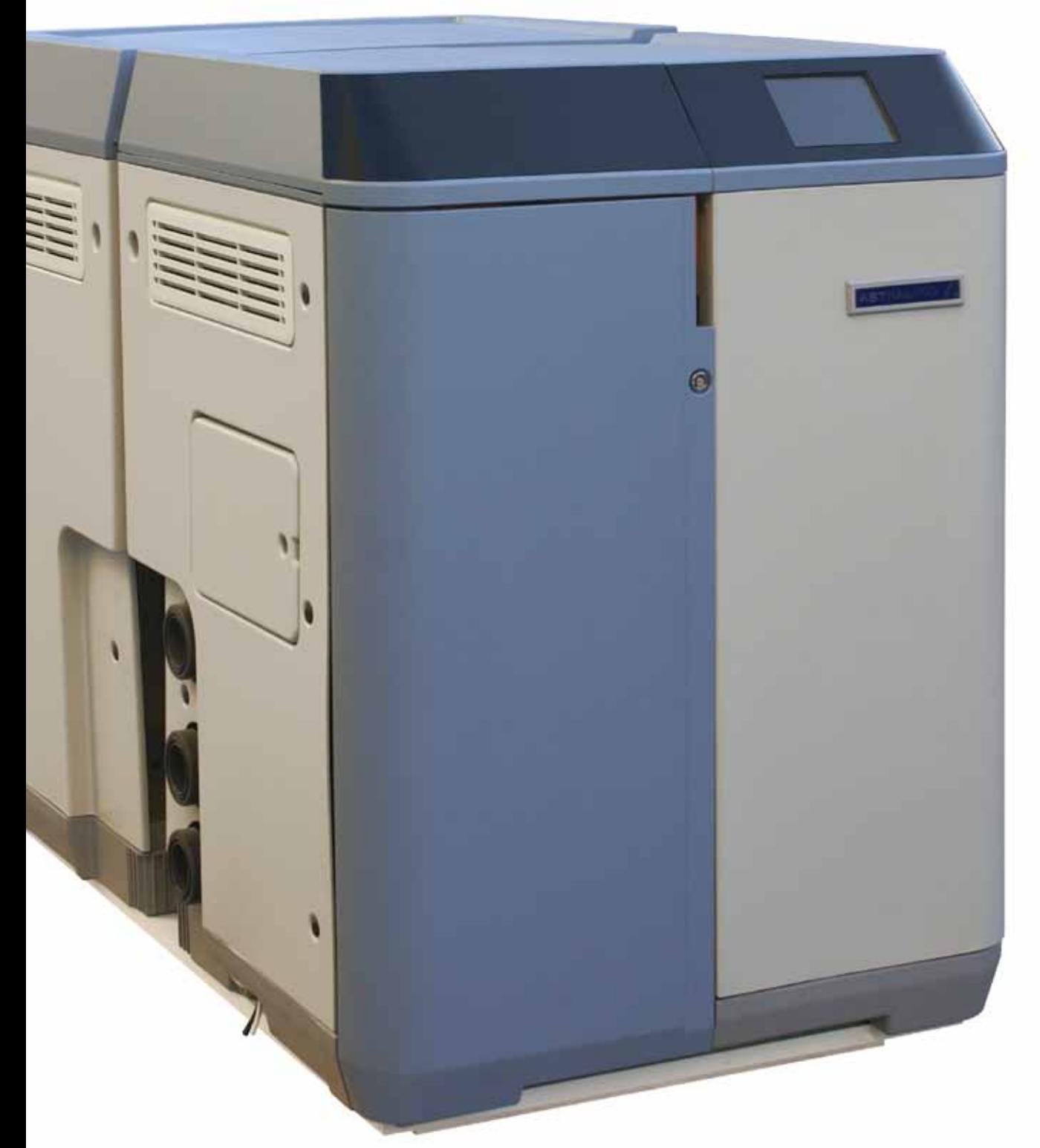

# **MANUAL DO UTILIZADOR**

**Tradução do texto original Português**

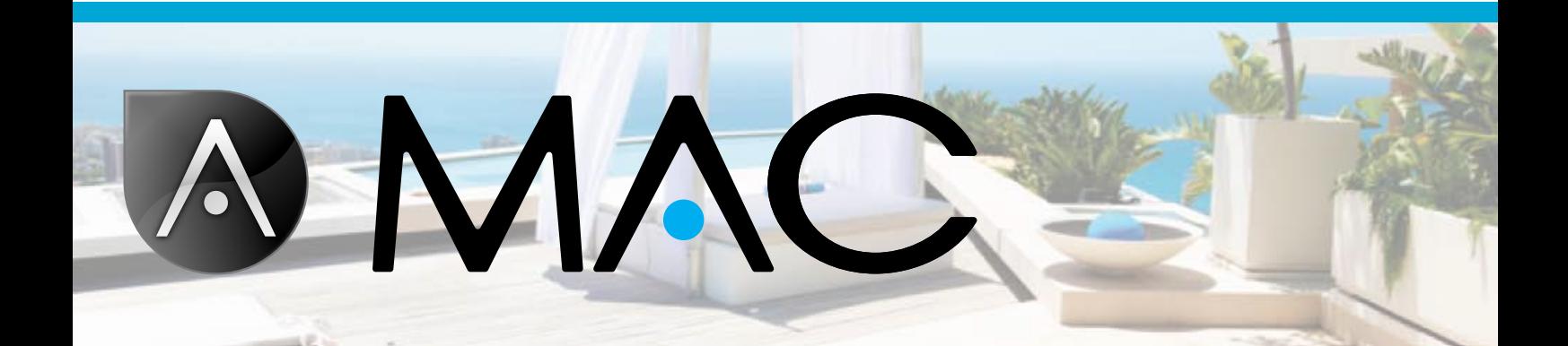

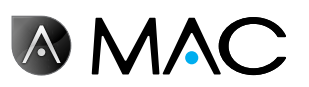

Indicações gerais de segurança

- Nunca desmonte, modifique ou tente reparar o AstralPool MAC ou algum dos seus componentes. Caso contrário, existe o risco de choque eléctrico ou de o AstralPool MAC funcionar de forma anormal. Se considerar que o AstralPool MAC não está a funcionar correctamente, contacte a AstralPool.
- Certifique-se de que o AstralPool MAC está protegido contra eventuais inundações e recebe ventilação seca.
- • Todas as operações de instalação, manutenção, reparação e desmontagem devem ser levadas a cabo apenas por pessoal autorizado da AstralPool.
- • A instalação eléctrica, reparação e manutenção têm ser feitas por alguém qualificado em trabalhar com equipamento eléctrico.
- Ligue o AstralPool MAC à tensão especificada: 220-240 V CA Não tente ligar o AstralPool MAC a uma tensão de trabalho diferente.
- • Utilize um cabo eléctrico adequado de 220/240 V CA com cabos de fase, neutro e terra para ligar a fonte de alimentação à caixa eléctrica.
- As fichas precisam de possuir IPX4 ou superior.
- • A instalação precisa de seguir DIN VDE 0100 Parte 702.
- Este dispositivo tem de ser armazenado e utilizado de acordo com os regulamentos aplicáveis no país e na região relevantes.
- A água da piscina tem de ser mantida num nível de alcalinidade entre 50 e 250 ppm CaCo3. A utilização de água fora destes limites pode constituir um perigo para os banhistas.
- O AstralPool MAC deve ser instalado para o tratamento de água em piscinas com um volume mínimo de água de 40 m<sup>3</sup>. Nos casos em que a máquina seja utilizada em piscinas com um volume de água inferior a 40 m<sup>3</sup>, será necessário utilizar métodos externos para verificar os níveis de pH e as concentrações de cloro periodicamente.
- • O botão para ligar e desligar precisa de estar na instalação.
- • A máquina deve ser instalada num local afastado e com as medidas de protecção exigidas pelos regulamentos locais para dispositivos eléctricos utilizados em piscinas.
- • Desligue o AstralPool MAC e a respectiva fonte de alimentação antes de realizar a instalação ou a manutenção.
- É essencial que utilize um dispositivo de desconexão múltipla com um espaço de pelo menos 3 mm entre superfícies para desligar o equipamento da corrente eléctrica.
- • Utilize um cabo rígido para ligar à alimentação eléctrica. Se utilizar um cabo flexível para ligar à alimentação eléctrica, tem de possuir terminais de condutor para ligar aos terminais. Recomendamos uma secção mínima de 2,5 mm², por exemplo, um cabo H05RN-K3G de 2,5 mm².

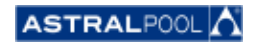

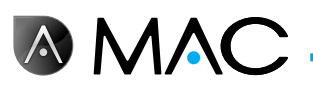

- • O equipamento deve ser conectado a alimentação de corrente alternada (consulte os dados na sinalética da bomba) com ligação à terra, protegida por dispositivo de corrente residual (DCR) com corrente operacional residual nominal não superior a 30 mA.
- • Ajuste o valor do relé térmico, localizado na caixa de comandos, para um valor adequado dependendo da corrente nominal do dispositivo, que estará indicada na placa sinalética.
- Não manipule qualquer cabo ou ficha fornecidos de origem.
- • Instale o AstralPool MAC sobre uma superfície ou chão plano, firme e estável. A colocação do AstralPool MAC num local instável pode causar ferimentos ou problemas. Ao seleccionar o local de instalação, tenha em conta as instruções de instalação.
- • O AstralPool MAC não foi concebido para ser utilizado por pessoas (incluindo crianças) com capacidades físicas, sensoriais ou mentais reduzidas, nem com falta de experiência e conhecimentos, a não ser que recebam supervisão ou instruções sobre a utilização do AstralPool MAC por uma pessoa responsável pela sua segurança.
- • Só podem ser realizadas as operações e os ajustes descritos neste manual. A realização de outras operações para além das descritas neste manual podem colocar em risco os utilizadores, pelo qual será exclusivamente responsável.
- • Apenas devem ser utilizados os produtos e materiais referidos neste manual. A utilização de quaisquer outros materiais ou produtos pode colocar em risco os utilizadores, pelo qual será exclusivamente responsável.
- Deve ser colocado um tubo de drenagem no local onde o AstralPool MAC vai ser instalado para a eliminação de quaisquer descargas de água que possam ocorrer em qualquer momento durante a vida útil do produto.
- • Não permita que crianças ou adultos se sentem ou inclinem sobre o AstralPool MAC. As crianças devem ser supervisionadas para garantir que não brincam com o AstralPool MAC.
- • Quando terminar a vida útil do produto, este deve ser desmontado e transportado para um local de recolha de acordo com os regulamentos locais. Em caso de dúvida, contacte o representante local da AstralPool.

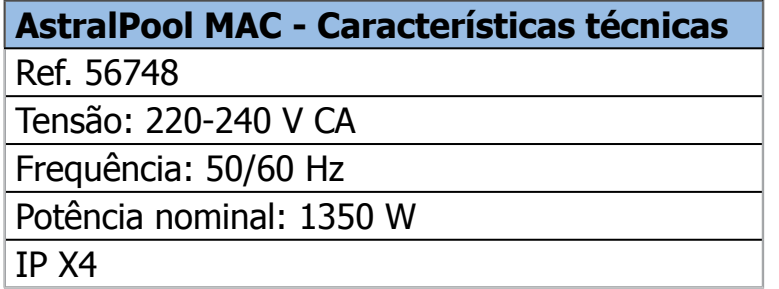

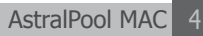

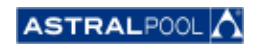

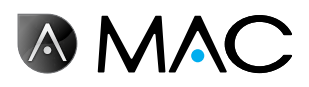

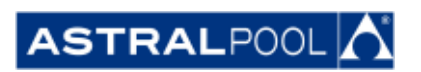

Devido ao desenvolvimento contínuo dos produtos, a informação contida no presente documento está sujeita a alterações sem aviso prévio.

Ao longo da sua duração, este produto pode ser submetido a melhorias e actualizações que poderão fazer com que o seu funcionamento seja diferente das descrições contidas neste manual. A versão mais recente do manual pode ser encontrada nas páginas seguintes: www.astralpool.com ou www.astralpoolmac.com.

Nenhuma parte deste Manual de Serviço pode ser reproduzida ou transmitida de qualquer forma ou por qualquer meio, electrónico ou mecânico, incluindo fotocópia, gravação ou através de qualquer sistema de armazenamento e obtenção de informação sem a permissão expressa por escrito da AstralPool.

Os nomes das empresas, organizações e produtos contidos neste manual são marcas registadas ou marcas comerciais das respectivas empresas ou organizações.

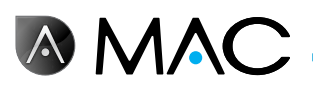

## O AstralPool MAC: dê as boas vindas à nova piscina 3.0

#### CONTROLO TOTAL DA PISCINA

O AstralPool MAC é um dispositivo compacto de filtragem e tratamento da água para piscinas que utiliza o sal dissolvido na água para a produção de cloro utilizando a electrólise. O AstralPool MAC controla automaticamente o pH através da injecção controlada de uma solução ácida para garantir que a qualidade da água na piscina é ideal.

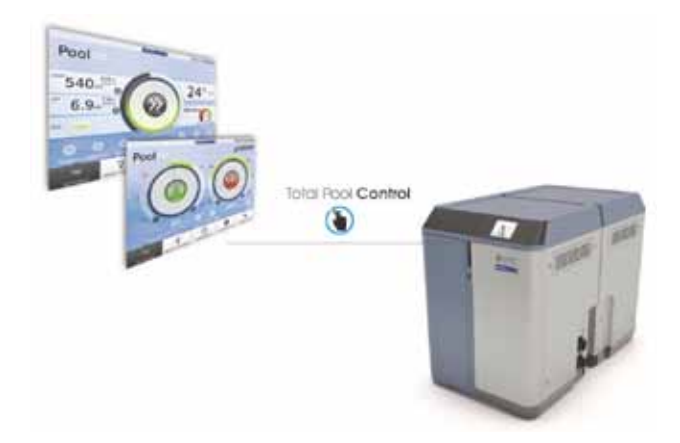

Fácil de usar através do Smart Manager, oferece o controlo total de todos os parâmetros da piscina (nível de eficiência, filtração, dosagem, temperatura,...) da forma mais eficiente.

## Smart Manager

Seleccione as especificações da sua piscina e o AstralPool MAC será ajustado de modo a evitar desperdícios de energia, graças ao seu programa intuitivo Smart Manager.

## **FILTRAÇÃO**

Controle todo o processo de filtração através do software. A bomba de filtração pode trabalhar a várias velocidades (poupança de energia superior a 50%), optimizando o desempenho e o ruído.

## Inovação

O AstralPool MAC é um produto único no mercado, um conceito novo para a piscina que é uma autêntica revolução.

#### **DOSAGEM**

Usufrua de uma água limpa e cristalina graças ao clorador salino (incluindo o controlo do POR) e bomba de dosagem do pH.

Este tratamento permite poupar até 90% nos produtos químicos, evitando o manuseamento de produtos químicos.

## Aquecimento (opcional)

O AstralPool MAC dispõe de uma derivação para facilitar a instalação da bomba de calor, evitando a passagem de água clorada pela bomba de calor. Pode usufruir da piscina à temperatura desejada.

#### TUDO-EM-UM

Compacto e modular, o AstralPool MAC foi concebido para levar a cabo o tratamento físico e químico da sua piscina. Ocupa pouco espaço e é fácil de transportar, instalar e utilizar.

## Feito à medida para a sua piscina

Adaptado à sua piscina (até 80 m<sup>3</sup>). Introduza os parâmetros da sua piscina e o software adapta todos os parâmetros ao tamanho da piscina seleccionado, poupando energia e água, evitando, deste modo, o desperdício de energia, graças à velocidade variável da bomba.

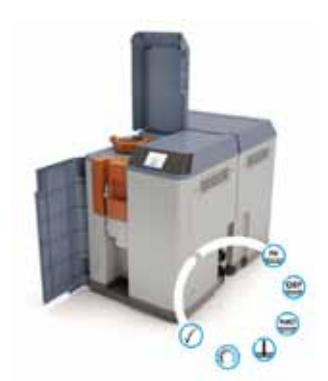

#### CONTROLO REMOTO

Faça a gestão da sua piscina a partir de qualquer lugar, utilizando um tablet, smartphone ou PC.

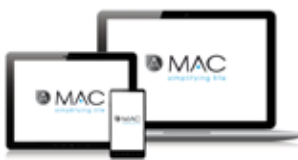

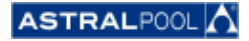

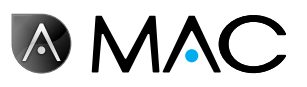

## SOBRE ESTE MANUAL

Este Manual do Utilizador destina-se ao utilizador final do AstralPool MAC, que normalmente opera e controla o AstralPool MAC diariamente. Referir-nos-emos a este modo de utilização como o "**Modo normal**".

Para garantir que possa explorar plenamente o desempenho e as funcionalidades do seu AstralPool MAC, leia este Manual do Utilizador com atenção e utilize o equipamento de forma adequada, de acordo com as instruções contidas neste manual.

Este Manual do Utilizador é parte integrante do AstralPool MAC e deve permanecer no lugar seguro indicado no AstralPool MAC, para que possa ser consultado por si e por terceiros em qualquer altura.

No caso de ficar danificado ou de perda, peça um novo à:

# **ASTRALPOOL** Passeig Sanllehy 25 | 08213 Polinyà (Barcelona) | Espanha Tel.: + 34 93 713 18 55 | Fax: + 34 93 713 41 11 Ou visite www.astralpool.com para localizar o revendedor mais próximo de si

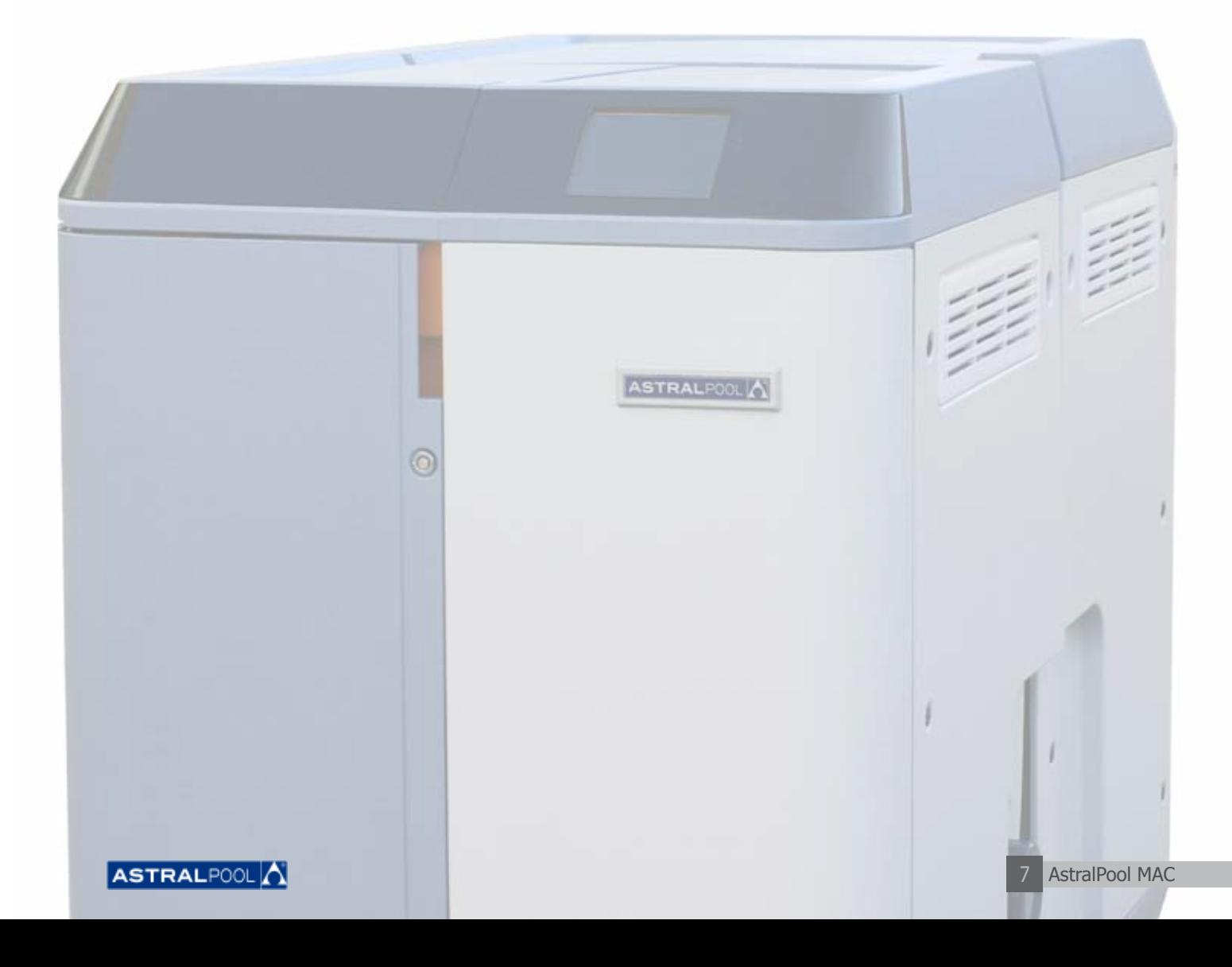

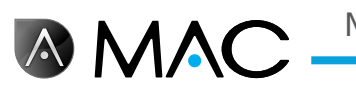

## Sistema de avisos de segurança

Esteja atento aos avisos de segurança apresentados neste Guia do Utilizador. Leia as explicações especificadas a seguir.

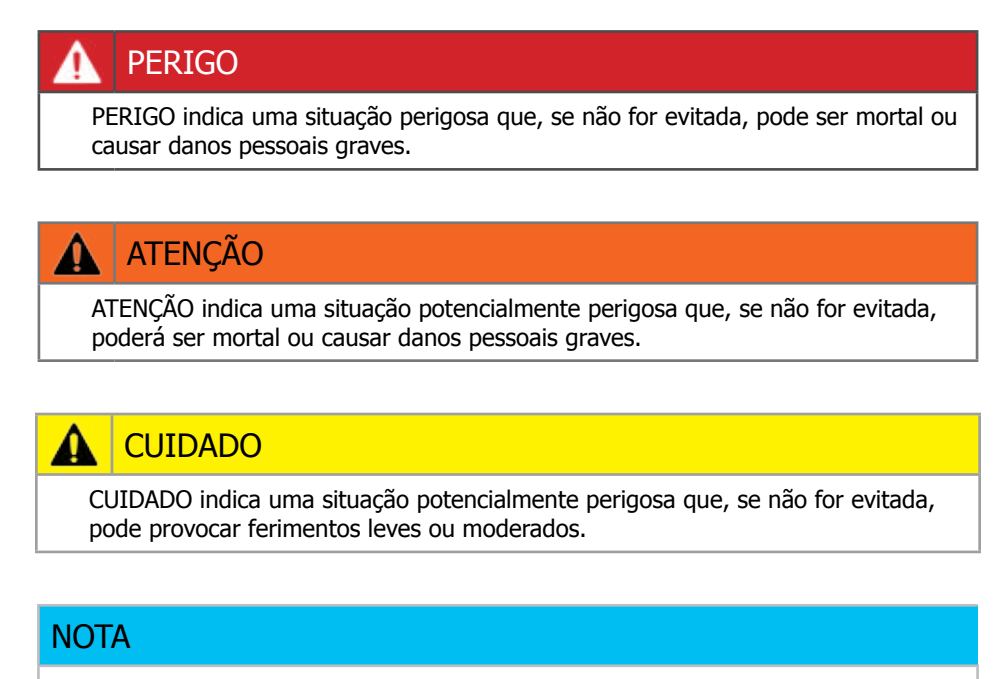

NOTA é utilizado para apresentar práticas não relacionadas com danos pessoais.

Para outras informações:

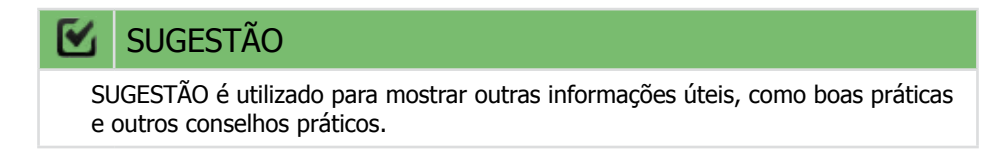

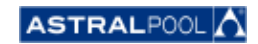

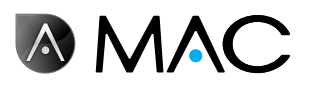

# Índice

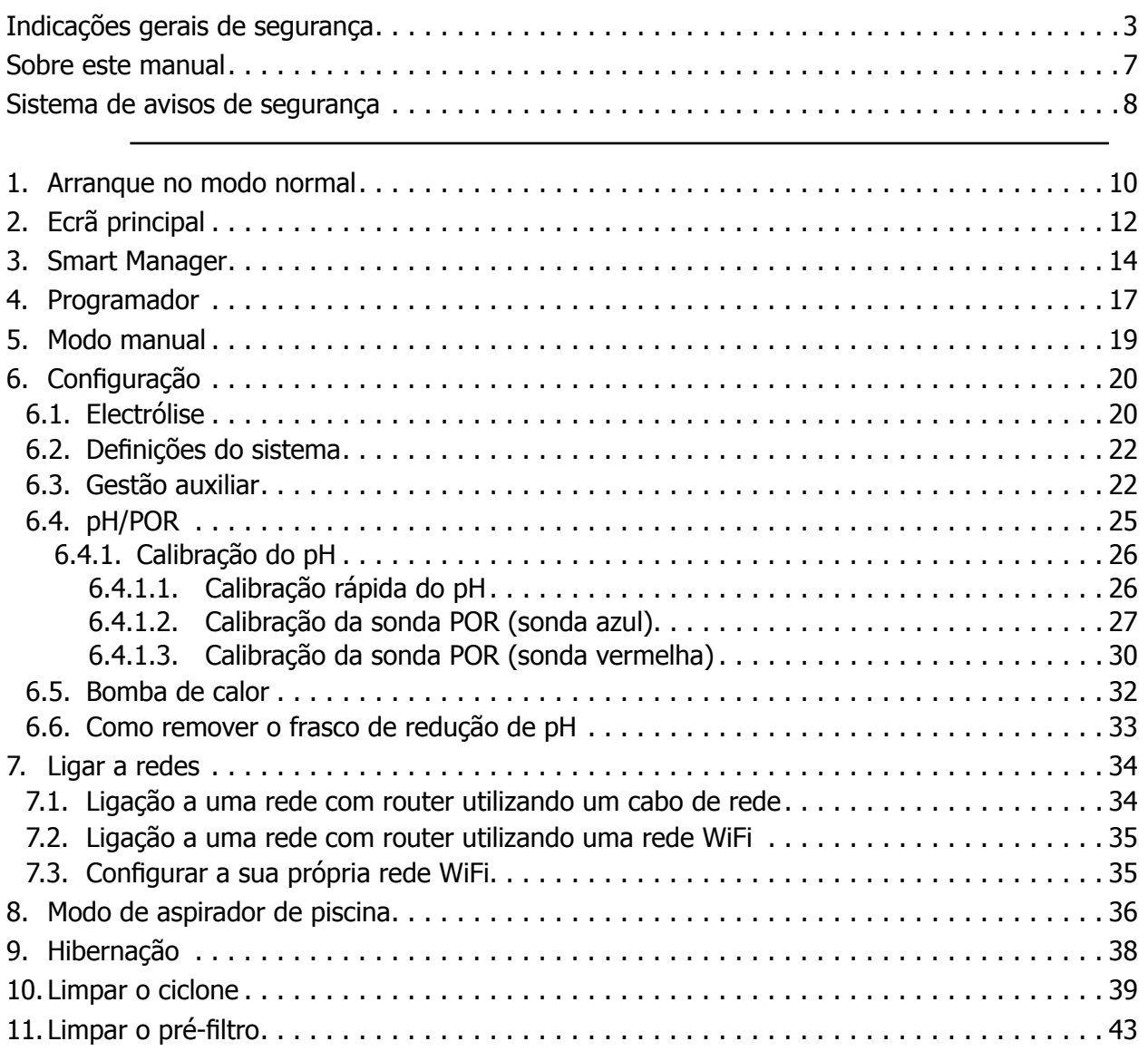

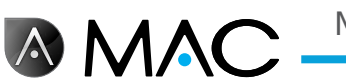

## 1. Arranque no modo normal

Da primeira vez que iniciar o AstralPool MAC, é apresentado o ecrã inicial do sistema. Aguarde alguns minutos até que o sistema arranque por completo.

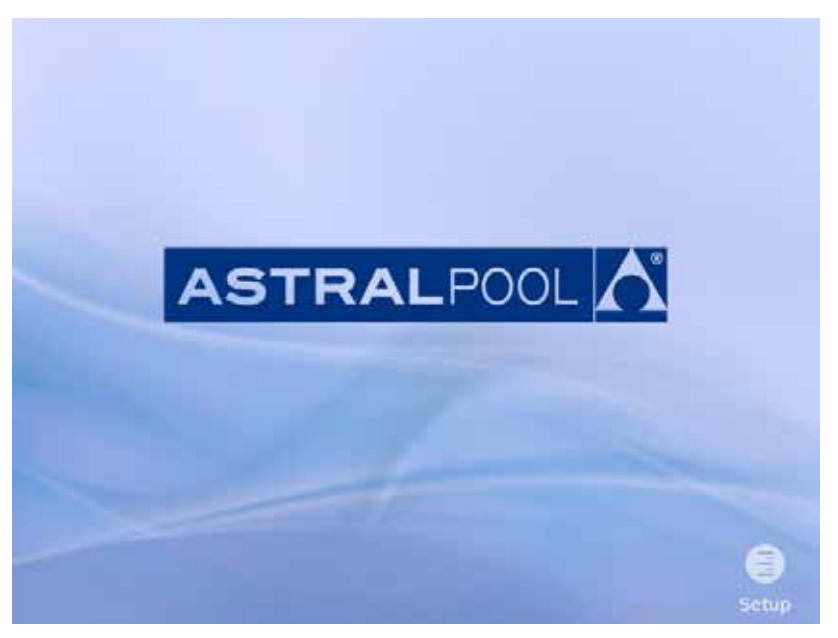

Figura 1: Ecrã de inicialização do sistema

Depois de o sistema ter arrancado, surge o ecrã inicial. Toque em "Menu" para continuar.

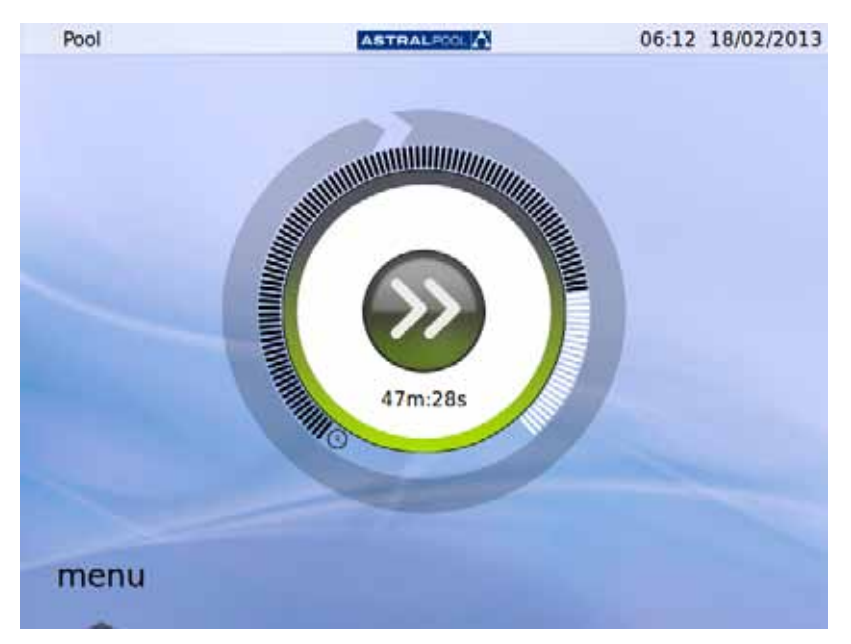

#### Figura 2: Ecrã inicial

Toque em "OK" no ecrã de introdução da palavra-passe para prosseguir para o "Modo normal".

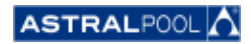

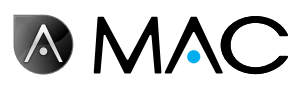

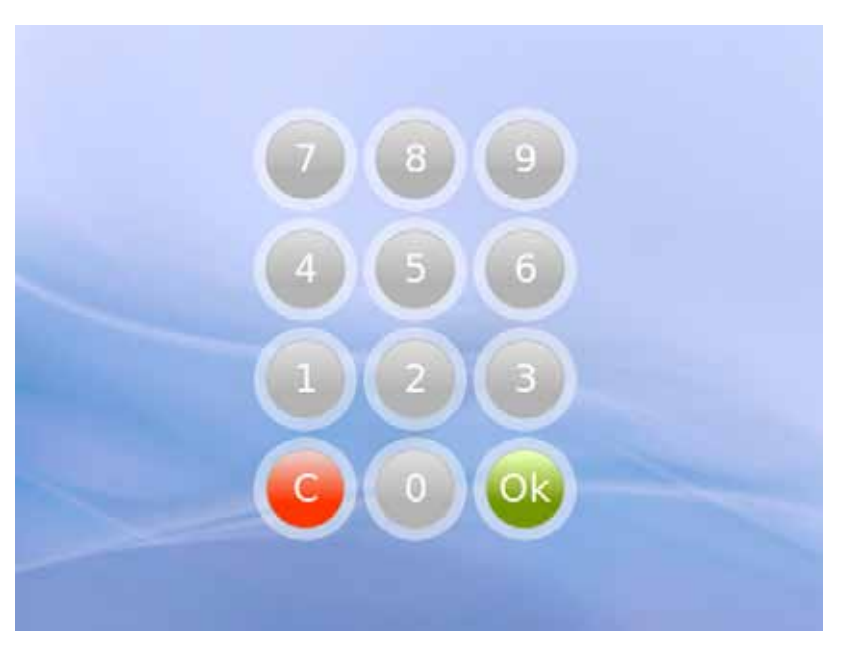

Figura 3: Ecrã de introdução da palavra-passe. Toque em "OK".

O sistema está agora pronto a ser utilizado. O ecrã seguinte apresenta as opções do menu "Modo normal" (a captura de ecrã seguinte mostra as opções de configuração abertas).

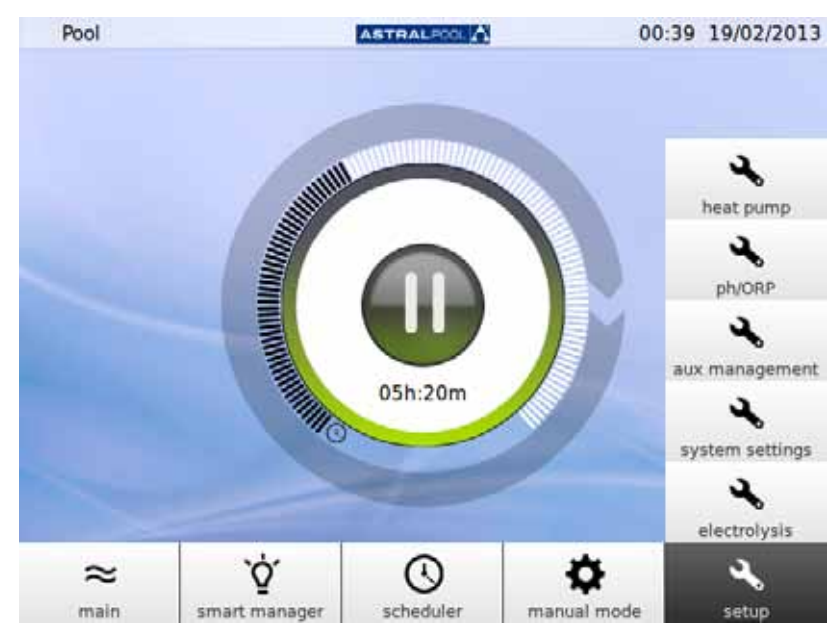

Figura 4: Opções do menu "Utilizador normal"

Toque em "Principal" para mostrar ou ocultar a barra de menus.

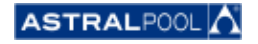

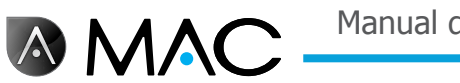

# 2. Ecrã principal

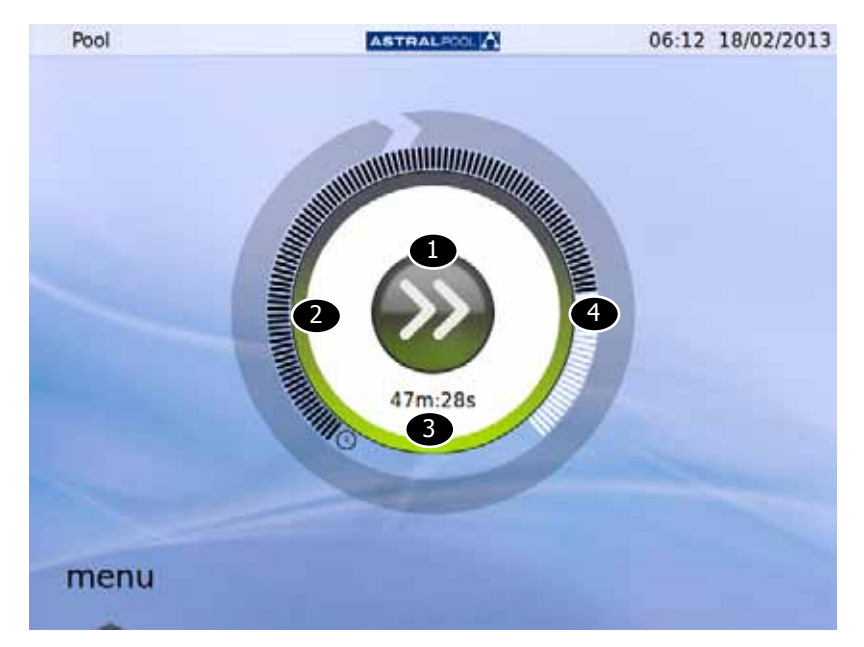

O ecrã principal apresenta uma vista reduzida da operação normal do AstralPool MAC.

Figura 5: Ecrã principal

| <b>Número</b>  | <b>Descrição</b>                                                                                                    |
|----------------|----------------------------------------------------------------------------------------------------|
| $\bullet$      | Máquina<br>Bomba-<br>Máqui-<br>Bomba-<br>W<br>parada<br>gem de<br>gem de<br>na em<br>velocida-<br>velocida-<br>standby,<br>próximo<br>de baixa<br>de alta<br>arrangue<br>pendente                                                                                                    |
| $\overline{2}$ | Estado<br>Verde: sem incidentes.<br>Vermelho: alarme.                                                                                                    |
| 8              | Contagem decrescente<br>Tempo até à próxima acção (arranque / paragem).<br>- Detecção temporizada excluída.<br>- Se o tempo restante for desconhecido (por exemplo, a bomba de aquecimento<br>encontra-se no modo principal), a barra apresentada estará cheia e o tempo<br>será definido para 0 m 0 s. |
|                | Tempo decorrido desde a última acção até à próxima acção.                                                                                                    |

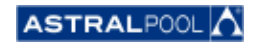

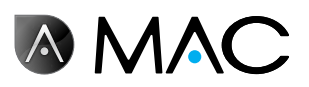

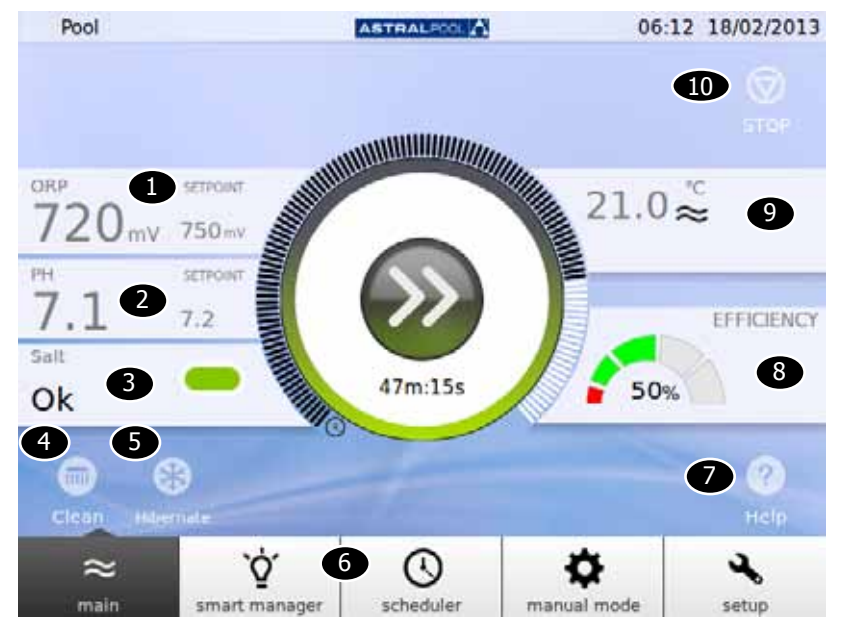

Tocando no centro do ecrã principal, é apresentado um ecrã principal expandido:

Figura 6: Ecrã principal expandido

O ecrã principal expandido apresenta os parâmetros básicos da piscina:

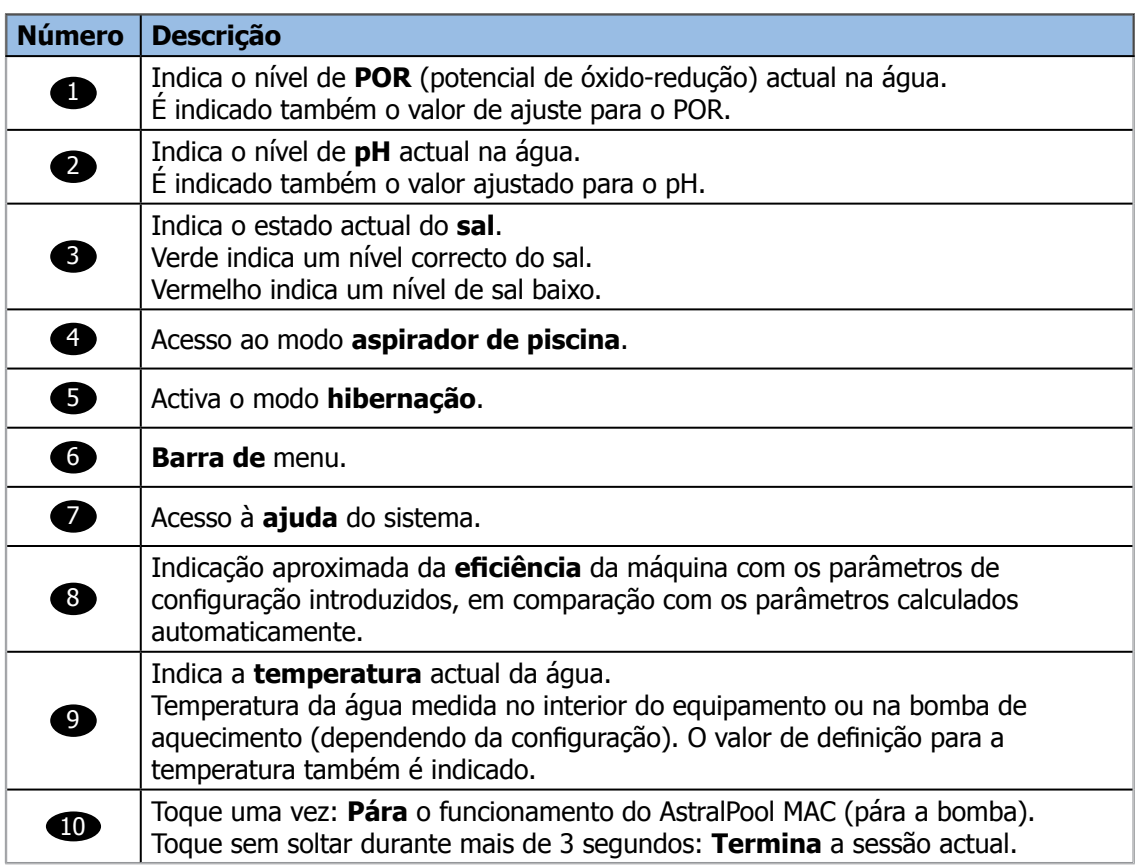

Tocando em cada uma das diferentes secções, terá acesso aos diálogos de configuração específicos. Veja "Configuração" na página 20.

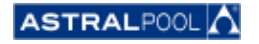

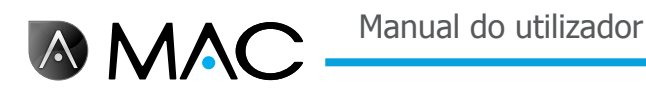

# 3. Smart Manager

O Smart Manager ajudá-lo-á a encontrar a configuração ideal para a sua piscina. Siga os passos nos ecrãs seguintes, introduzindo os parâmetros da sua piscina e de utilização.

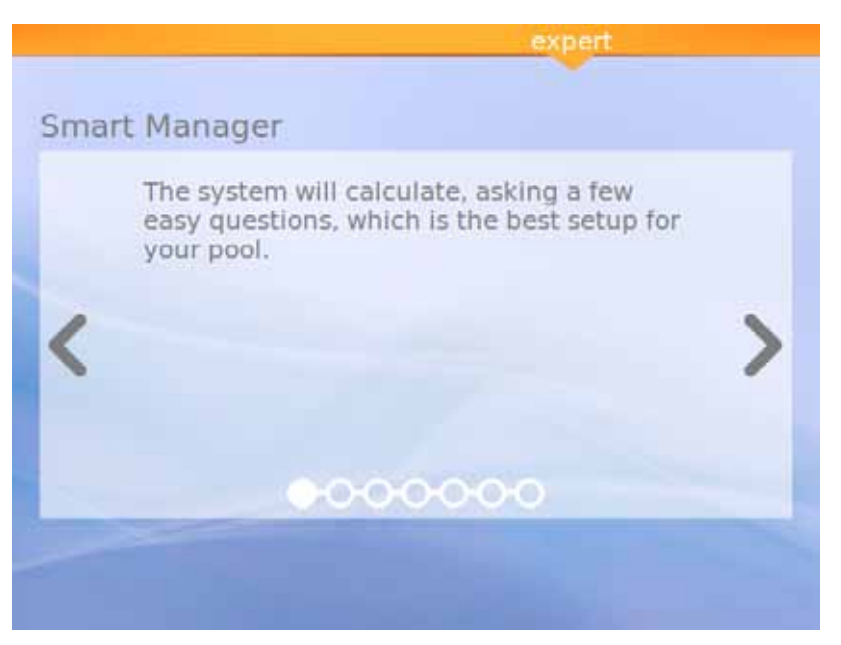

Figura 7: Explicação do Smart Manager

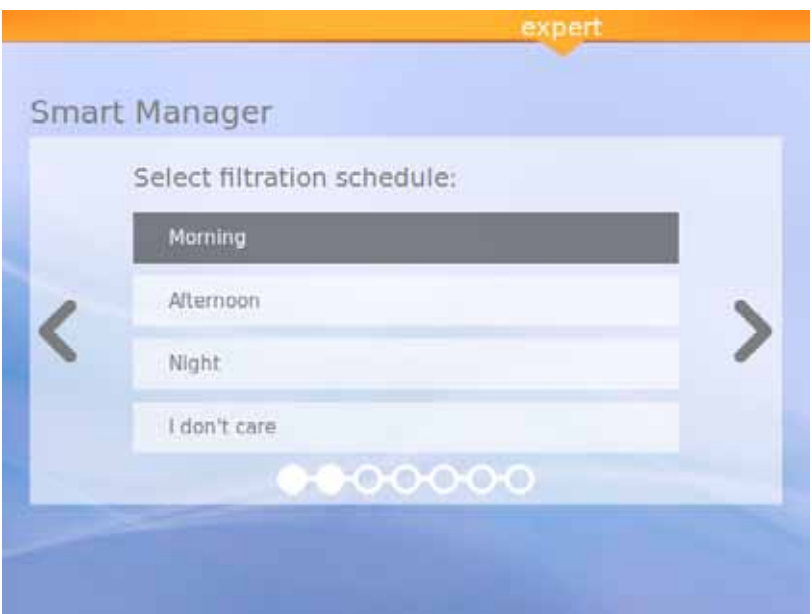

Figura 8: Seleccionar a sua programação de filtração

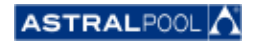

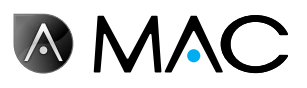

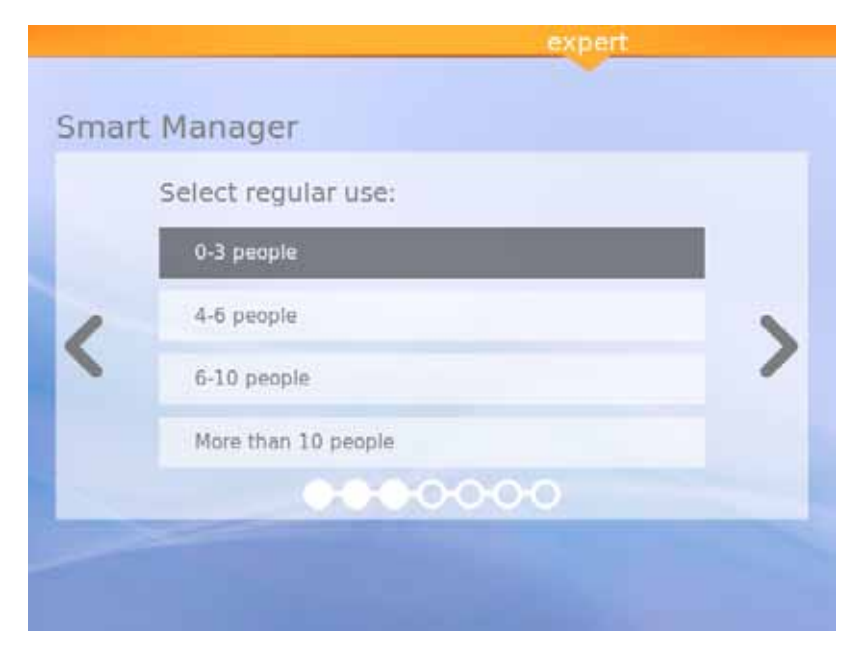

Figura 9: Seleccionar a regularidade de utilização

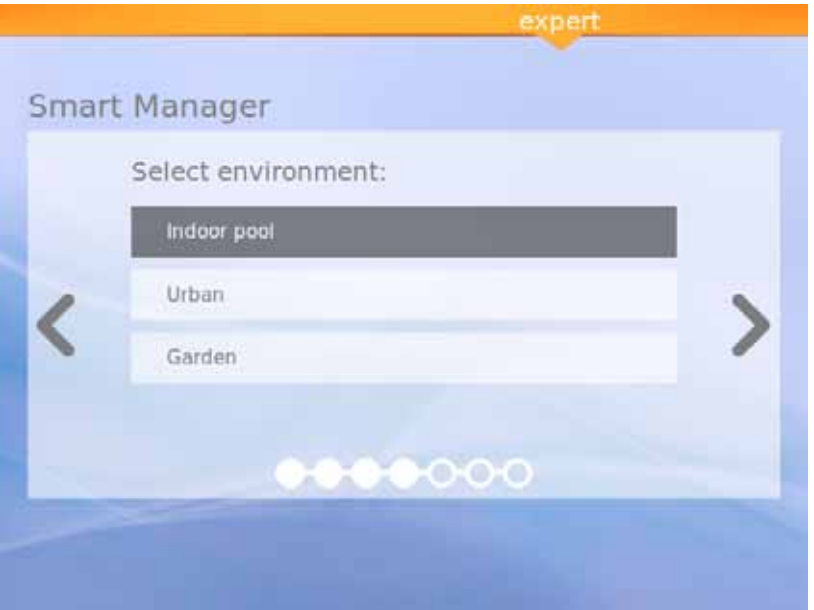

Figura 10: Seleccionar o ambiente

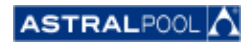

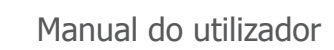

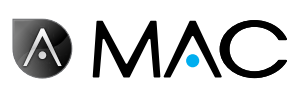

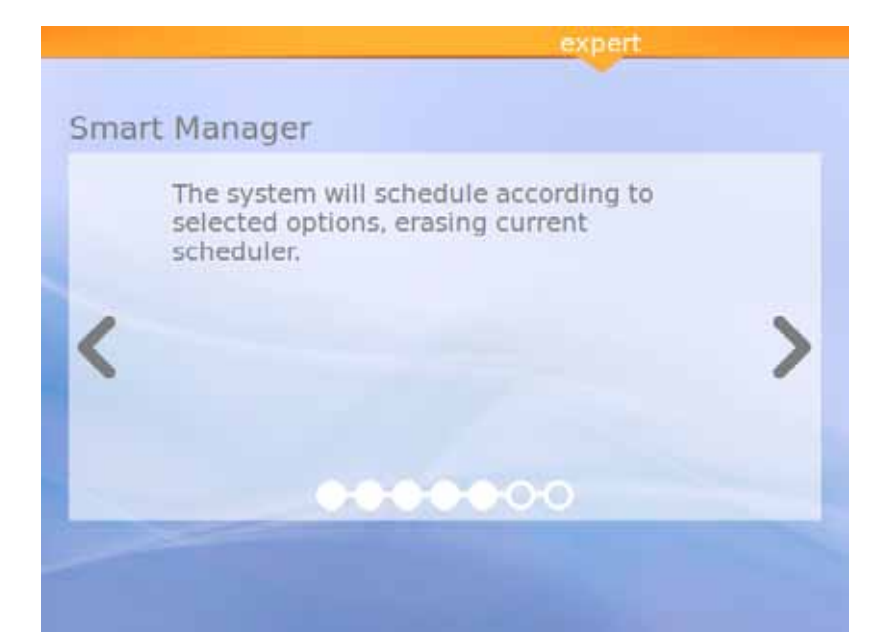

Figura 11: A calcular

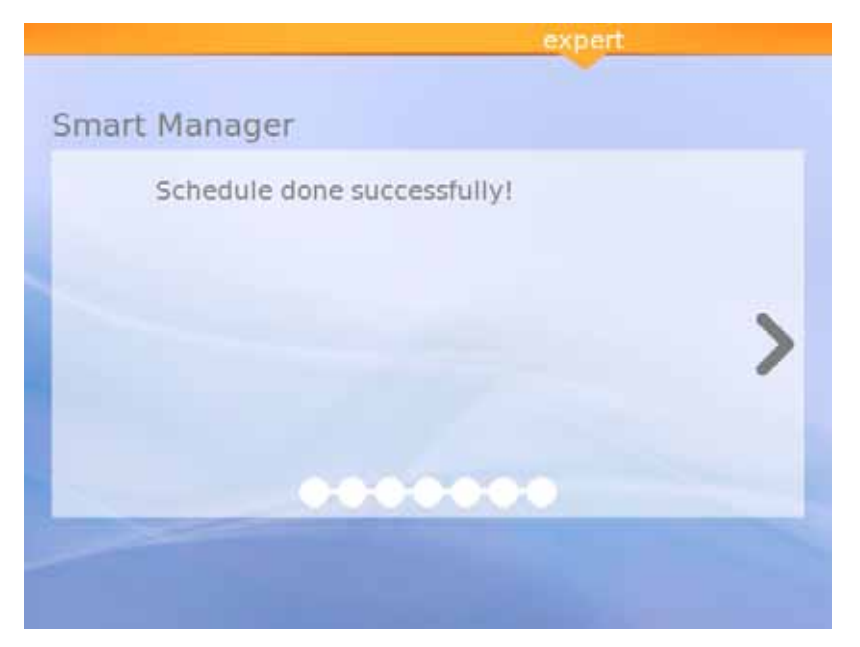

Figura 12: Programação concluída com êxito

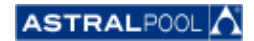

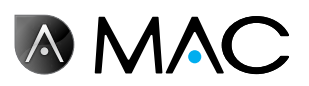

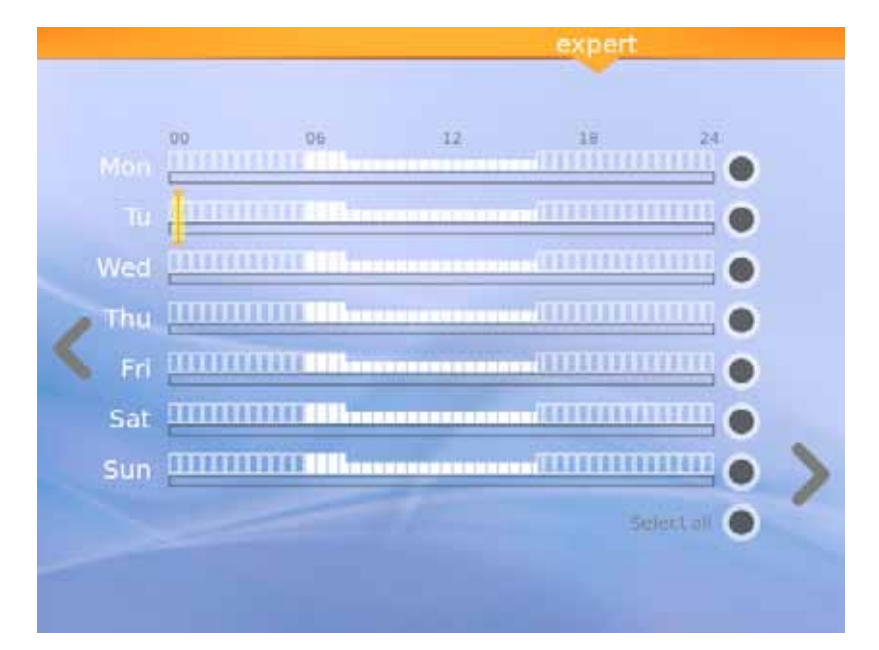

Figura 13: Programação sugerida

Este último ecrã apresenta a programação sugerida calculada pelo AstralPool MAC. Pode, no entanto, editar as opções de cada dia tocando em cada círculo específico na parte direita do ecrã. Leia o capítulo seguinte para saber como configurar o programador.

## 4. Programador

O programador apresenta a programação sugerida, criada pelo Smart Manager. Contudo, pode criar regras novas e editar ou eliminar as regras já existentes. Cada regra tem três parâmetros:

- • Os parâmetros "**Das**" e "**Às**" definem a hora de início e de fim, respectivamente.
- O parâmetro "**modo**" define o modo de bombagem "elevado" ou "reduzido".

Pode criar as suas regras específicas para um dia ou para um grupo de dias:

#### • **Para criar ou editar uma regra para um único dia**:

- 1- Seleccione o dia tocando no círculo cinzento (que ficará amarelo).
- 2- Toque na seta de edição (a que aponta para <sup>a</sup> direita) para aceder <sup>à</sup> programação dos dias seleccionados.

Se estiver seleccionado um só dia, o ecrã apresenta todas as regras associadas à programação desse dia.

- 3- Edite <sup>a</sup> regra de acordo com as suas necessidades.
- 4- Toque na seta "Visualizar" (a que aponta para <sup>a</sup> esquerda) para guardar <sup>a</sup> programação <sup>e</sup> voltar ao Programador.

#### • **Para criar a mesma regra simultaneamente para um grupo de dias:**

- 1- Seleccione os dois dias ou mais tocando nos respectivos círculos cinzentos (que ficarão amarelos).
- 2- Toque na seta "Mais" (a que aponta para <sup>a</sup> direita).
- 3- Toque no símbolo "+" para criar uma regra.
- $3-$  Toque no símbolo "+" para criar uma regra.<br>4- Edite a regra de acordo com as suas necessidades.
- 5- Toque na seta "Visualizar" (a que aponta para <sup>a</sup> esquerda) para guardar <sup>a</sup> programação <sup>e</sup> voltar ao Programador.

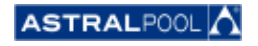

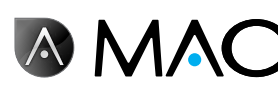

#### **NOTA**

As regras não podem ser editadas, apenas criadas, se tiver seleccionado mais do que um dia. O ecrã de edição mostra as regras que estão a ser geradas.

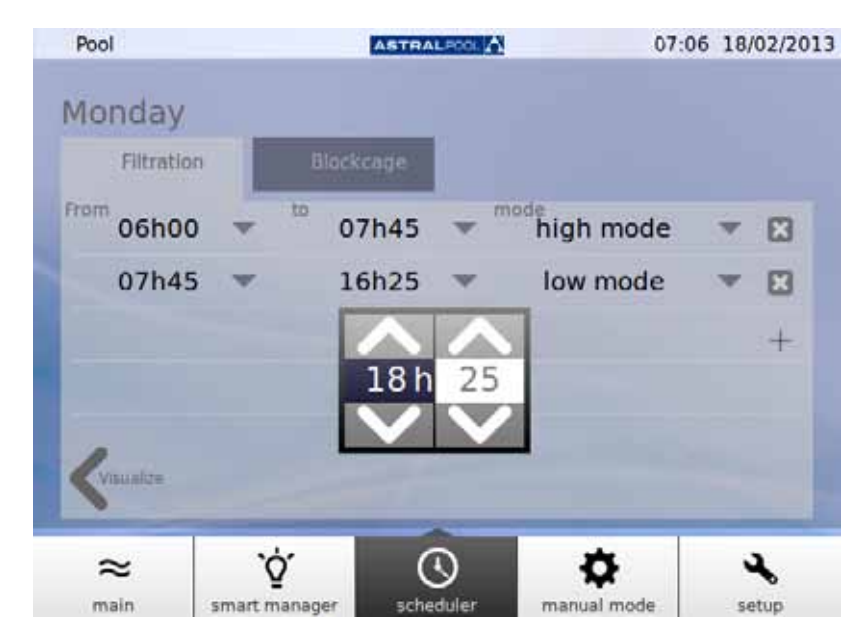

Figura 14: Editar uma regra

**SUGESTÃO** М Toque em "Seleccionar todos" para seleccionar todos os dias de uma só vez. Se existirem mais do que 4 regras, use as setas para cima e para baixo para navegar pelas diferentes páginas.

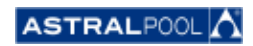

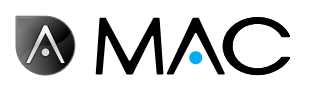

# 5. Modo manual

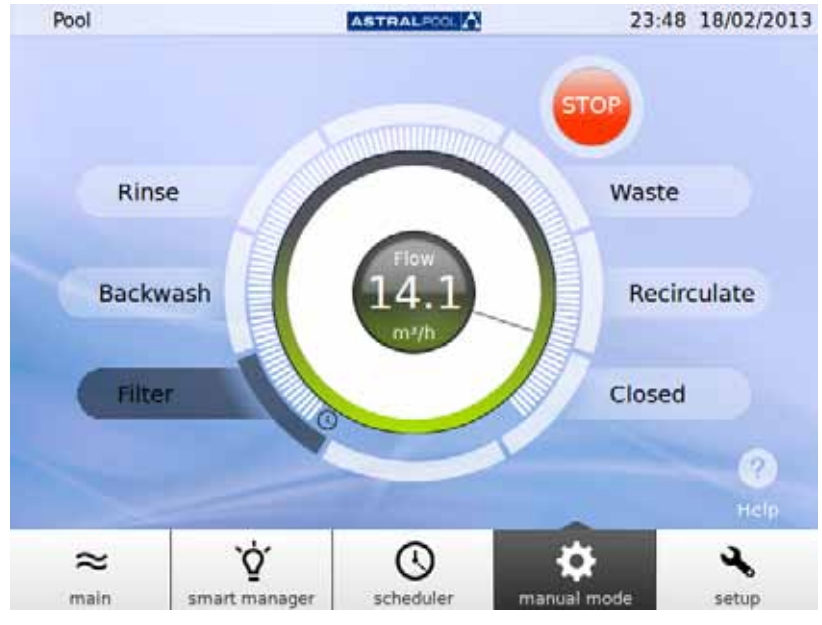

O modo manual permite activar e operar manualmente o AstralPool MAC.

Figura 15: O modo manual

#### OPERAÇÃO:

- **INICIAR** é apresentado se a bomba estiver parada.
- • **PARAR** é apresentado se a bomba estiver a trabalhar. Também é indicada a medição do caudal.
- • **IR** é apresentado quando se selecciona uma posição nova para a válvula de selecção.

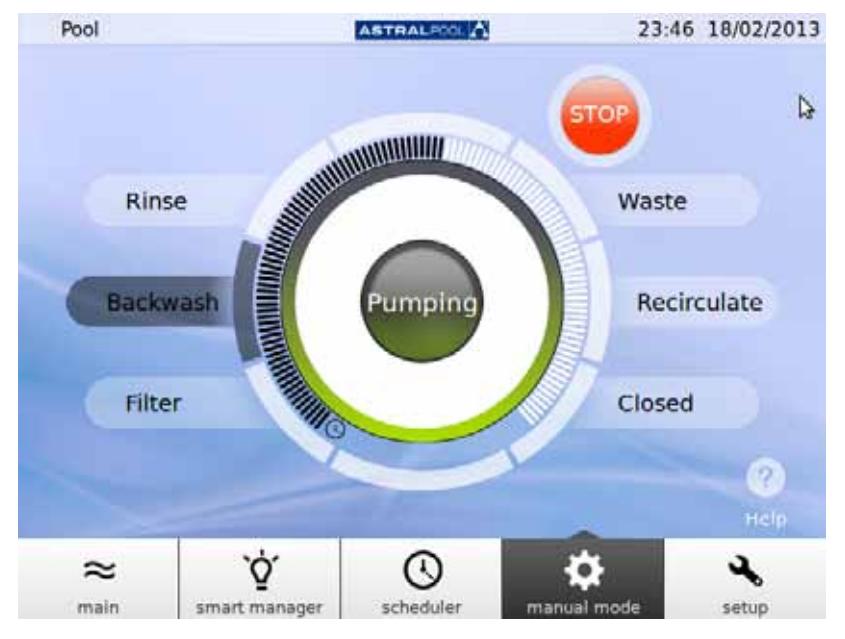

Figura 16: Bombagem em contra-lavagem

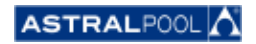

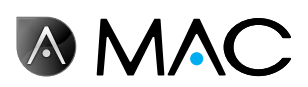

Se decorrerem 12 segundos antes da confirmação, o ecrã apresenta novamente o estado actual do AstralPool MAC.

Se tocar em IR antes de decorrerem 12 segundos, a válvula começa a mover-se para efectuar a alteração e o ecrã apresenta a posição seleccionada a piscar, até a válvula alcançar essa posição.

Depois de alcançar a nova posição, o ecrã apresenta a nova posição da válvula e o indicador muda para INICIAR/PARAR, dependendo se a máquina está parada ou a bombear.

Se a máquina estiver parada, toque em INICIAR para visualizar o caudal medido; o botão de pressão muda para PARAR.

Se a bomba estiver ligada, toque em PARAR para mudar o botão de pressão para INICIAR; a medição do caudal desaparece.

Nas restantes posições, é fixado o tempo máximo (barra cheia).

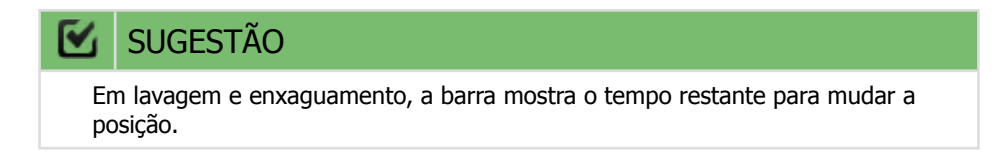

Nos modos de filtração e recirculação, o caudal pode ser alterado através do controlo de deslize circular. Os valores predefinidos apresentados quando o motor é activado nas posições correspondem aos parâmetros de caudal de filtração de alta velocidade da máquina.

O caudal não pode ser apresentado, porque o medidor de caudal está instalado depois das válvulas de selecção nas posições de enxaguamento, lavagem e esvaziamento. Contudo, é apresentada a mensagem de "Bombagem".

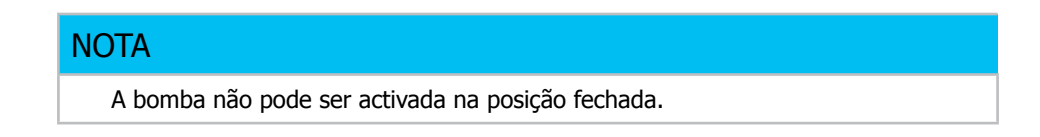

# 6. Configuração

O menu Configuração permite-lhe configurar e ajustar várias funções e valores de definição no AstralPool MAC, tais como a electrólise, o pH, o POR e outras definições do sistema.

## 6.1. Electrólise

As vantagens de sistemas salinos em piscinas residem na conveniência e na entrega constante de desinfectante à base de cloro puro. A redução de cloraminas irritantes contra os métodos tradicionais de cloragem e o efeito "suavizante" da electrólise, reduzindo os minerais alcalinos dissolvidos na água, também são grandes vantagens.

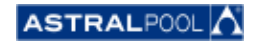

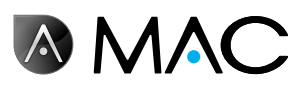

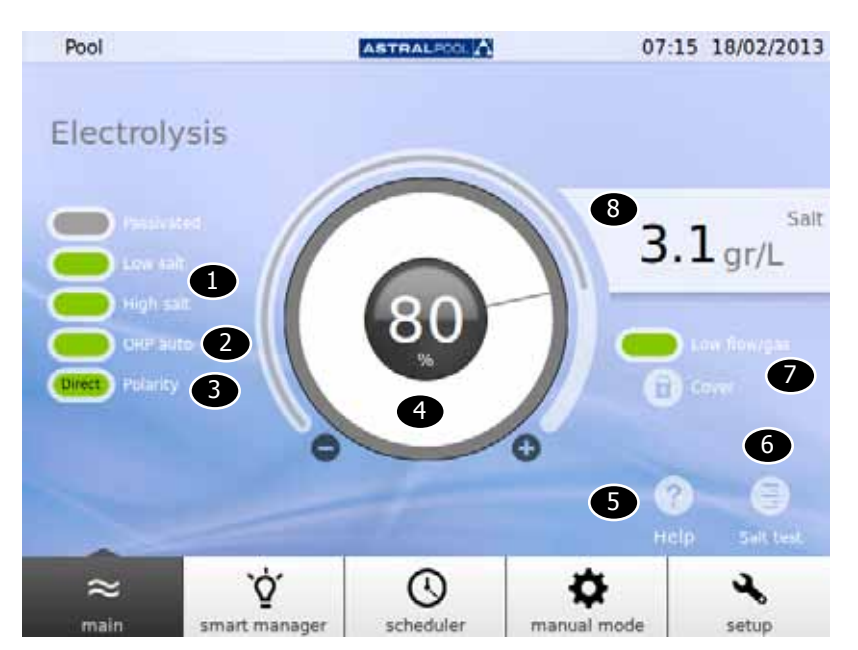

Figura 17: Configuração da electrólise

Para alterar os valores de ajuste, toque no controlo de deslize circular ou utilize os símbolos "+" e "-".

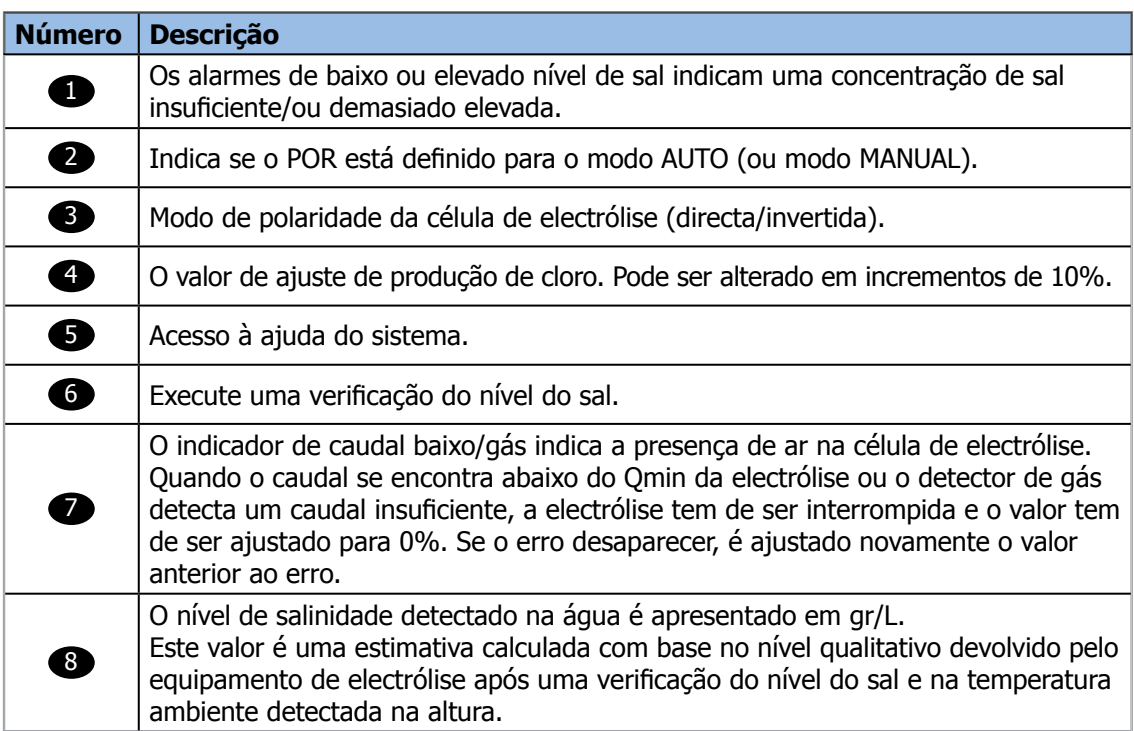

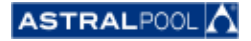

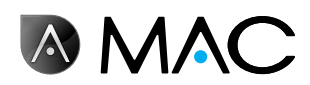

## 6.2. Definições do sistema

As definições do sistema são:

- • **Luminosidade:** ajustar a luminosidade do ecrã táctil (20% 100%).
- • **Idioma:** alterar o idioma do sistema.
- • **Activar DCHP:** activar/desactivar o DCHP que atribui automaticamente um IP ao sistema.
- **Endereço IP:** definir o endereço IP do sistema.
- • **Máscara IP:** definir a máscara IP.
- • **Tempo de desactivação:** o tempo de inactividade do utilizador antes de o ecrã se desligar e passar ao modo de poupança de energia.
- • **Tempo de bloqueio:** tempo entre a última interacção com o ecrã e o bloqueio do ecrã.

O tempo de bloqueio mínimo que pode ser ajustado é o tempo necessário para desligar a retroiluminação.

- • **Tempo de arranque:** 1s 10s.
- • **Tempo de espera mínimo em standby:** 30 min. 1 440 min.
- • **Activar standby:** sim/não.
- • **Versão de software:** mostra versão actual do software.
- • **Palavra-chave:** altera a palavra-chave do sistema.

## 6.3. Gestão auxiliar

O AstralPool MAC pode ser ligado até um máximo de três dispositivos auxiliares (por exemplo, um sistema de iluminação). Os dispositivos podem ser controlados a partir do AstralPool MAC. Pode especificar um nome para cada um dos dispositivos auxiliares. Cada um tem um relé de saída auxiliar.

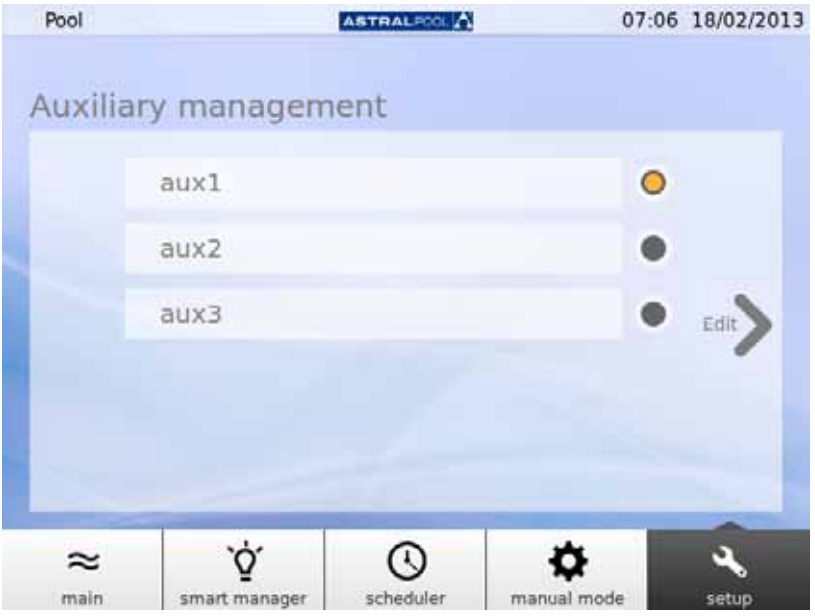

Figura 18: Gestão auxiliar

Para alterar o nome de um dispositivo auxiliar, toque no seu nome para apresentar o teclado. Introduza o nome e toque na tecla "Enter" para confirmar.

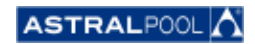

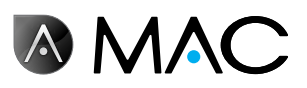

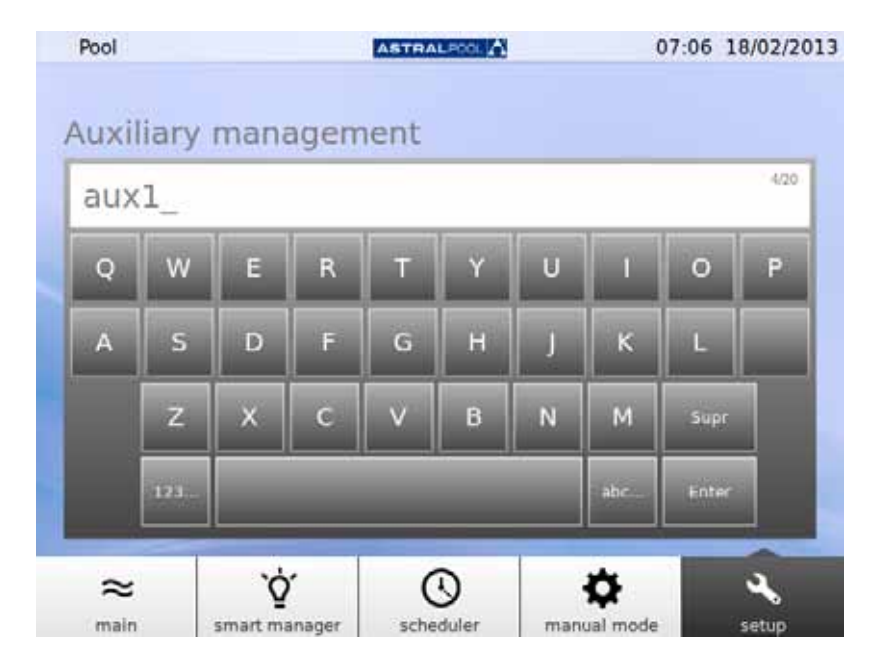

Figura 19: Teclado para alterar o nome do dispositivo auxiliar

Depois de alterado o nome, ajuste o modo de operação do dispositivo auxiliar. Toque na seta "Editar" para apresentar o programador.

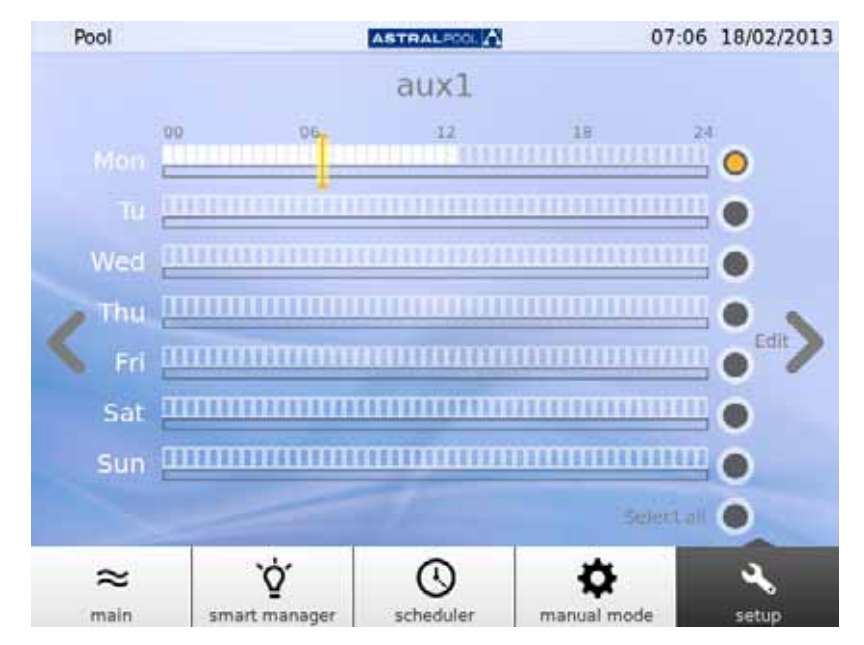

Figura 20: Programador de dispositivos auxiliares

Se desejar efectuar alterações a um dia específico, seleccione primeiro o dia tocando no respectivo círculo cinzento do lado direito do ecrã (que ficará amarelo). A seguir, toque na seta "Editar". Crie uma nova programação tocando no símbolo "+".

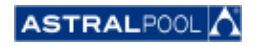

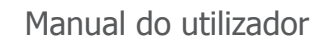

**AMAC** 

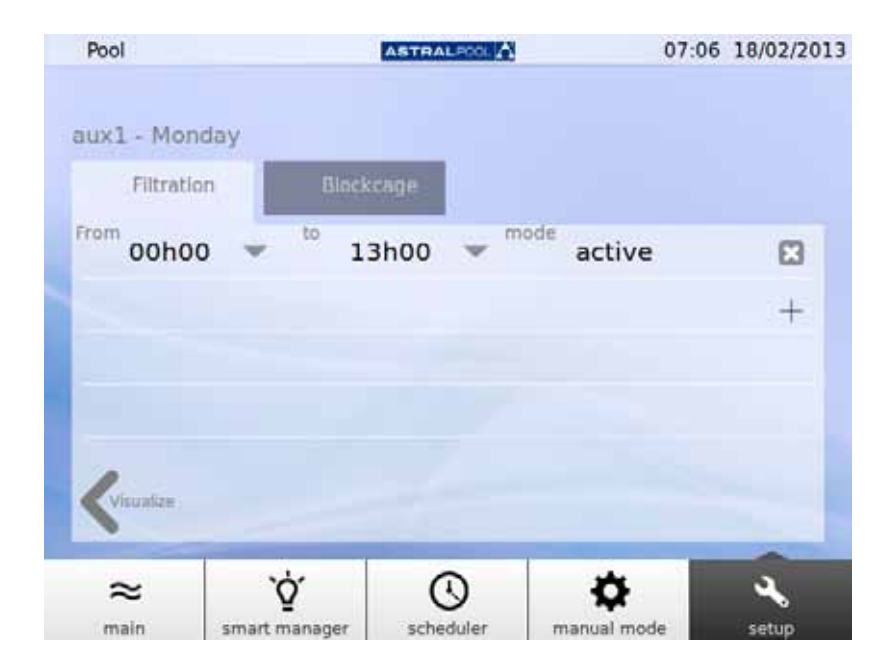

Figura 21: Criar uma nova programação

Para alterar a programação e o modo, toque em ambos e introduza os valores desejados. Utilize o símbolo de "Cruz" para apagar uma programação e "Visualizar" para guardar as alterações e voltar ao programador de dispositivos auxiliares.

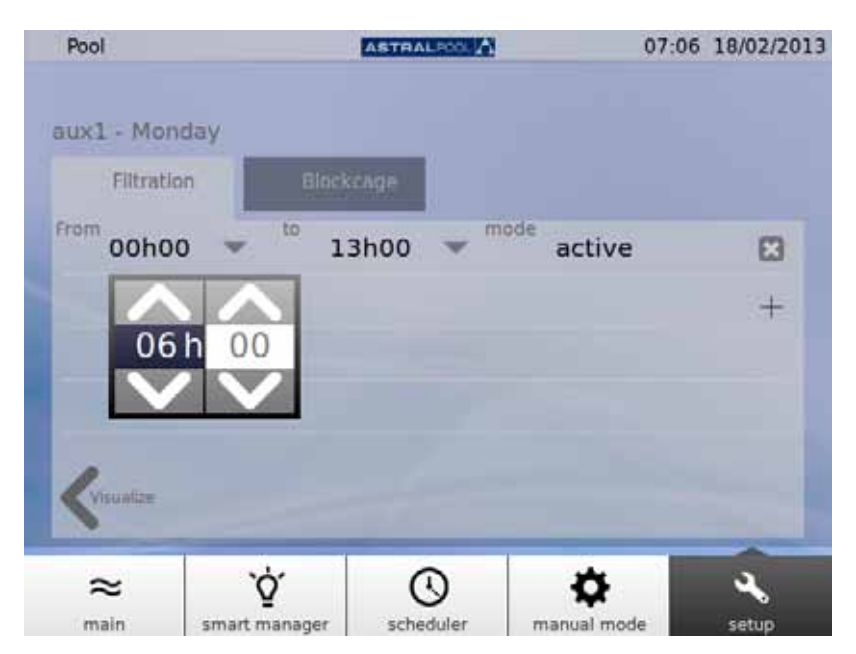

Figura 22: Alterar a hora

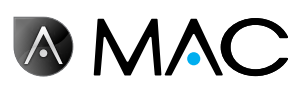

## 6.4. pH/POR

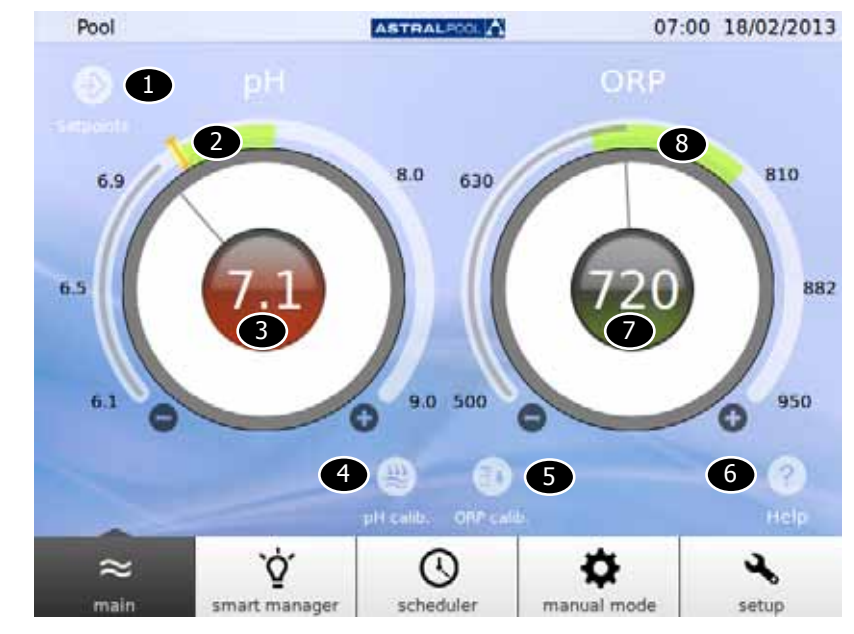

Os valores de pH e POR e pontos de ajuste podem ser definidos aqui.

Figura 23: pH e POR

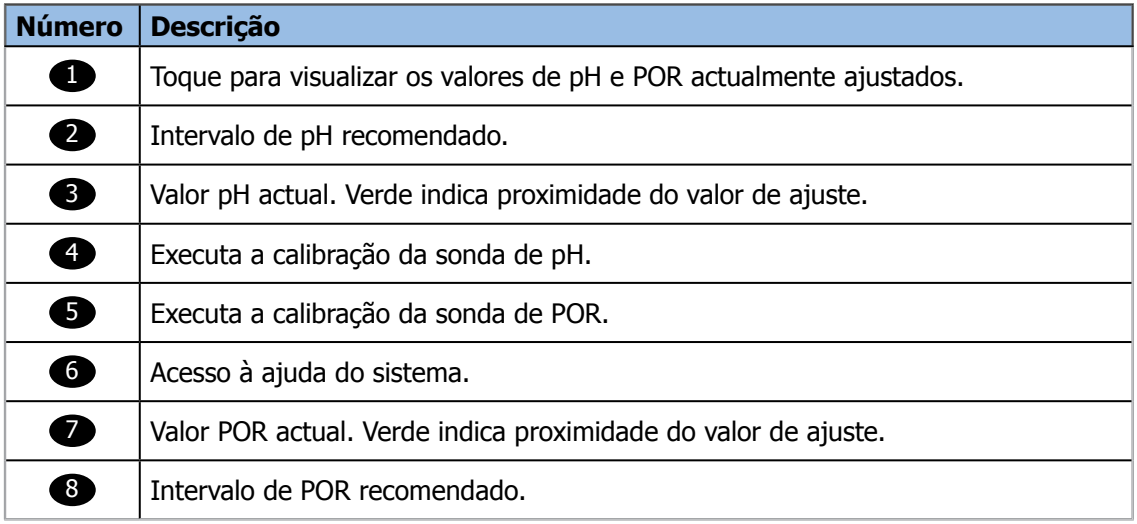

Para alterar os valores de ajuste, toque no controlo de deslize circular ou utilize os símbolos "+" e "-".

## **NOTA** Se o modo POR AUTO estiver definido para "não", o indicador não é apresentado; se for efectuada uma tentativa de alterar o valor de ajuste do POR, o valor medido é substituído pela seguinte mensagem: "Modo manual. Nenhum valor ajustado". Quando o valor de ajuste é alterado, aparece um segundo indicador "I" a piscar por cima do valor de ajuste anterior.

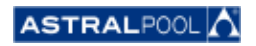

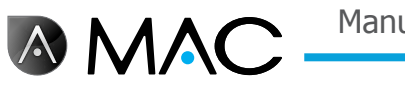

## 6.4.1. Calibração do pH

Para executar o processo de calibração da amostra de pH, toque no símbolo "Calib. pH". Estão disponíveis dois métodos: rápido e standard.

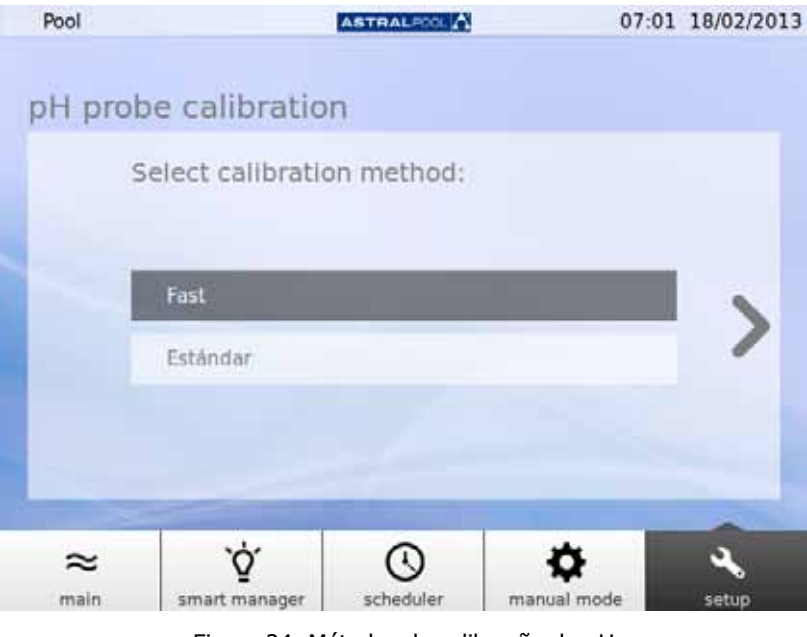

Figura 24: Métodos de calibração do pH

## 6.4.1.1. Calibração rápida do pH

Inicia o método de calibração do pH mais rápido, que envolve a utilização de um kit de medição do pH externo.

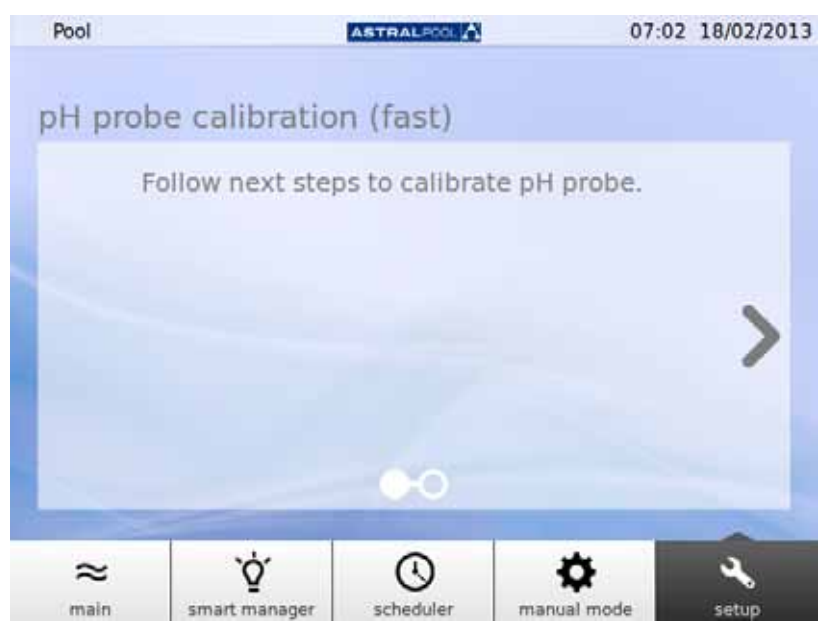

Figura 25: Calibração da sonda de pH (rápida)

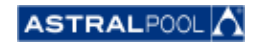

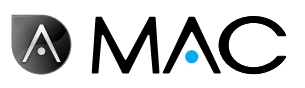

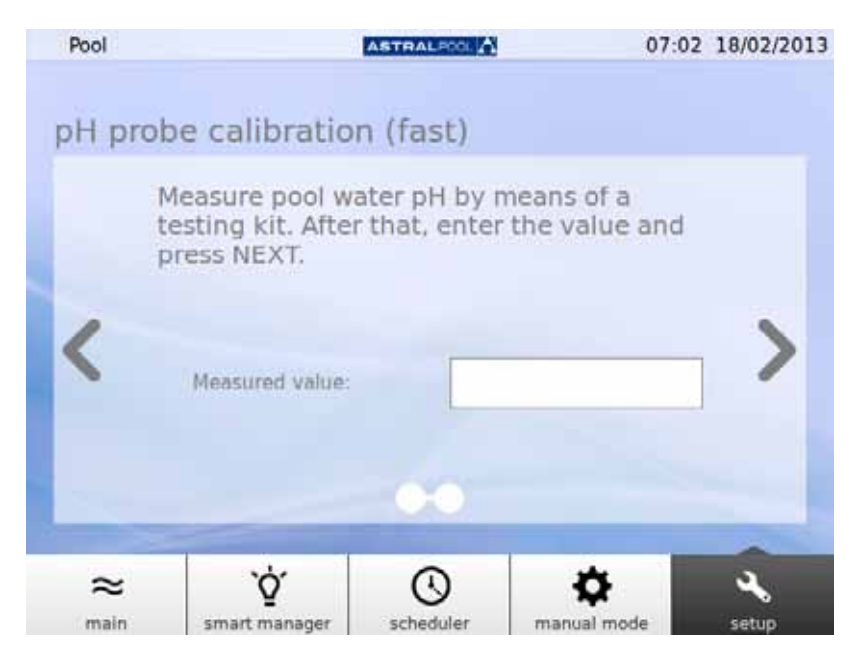

Figura 26: Calibração da sonda de pH (rápida)

Introduza o valor medido pelo seu kit de teste do pH externo para calibrar a sonda de pH.

## 6.4.1.2. Calibração da sonda POR (sonda azul)

Imediatamente a seguir à ferragem do sistema, o AstralPool MAC pedir-lhe-á para calibrar a sonda de pH. Primeiro, pare a bomba e feche a válvula de entrada para a piscina. Os próximos ecrãs conduzi-lo-ão pelo processo.

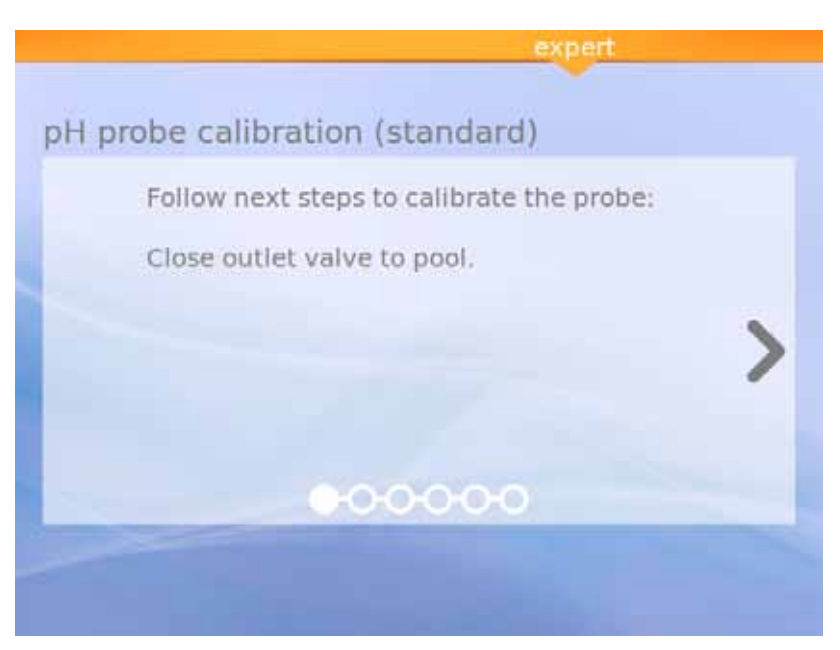

Figura 27: Calibração standard da sonda de pH

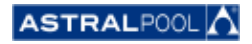

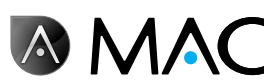

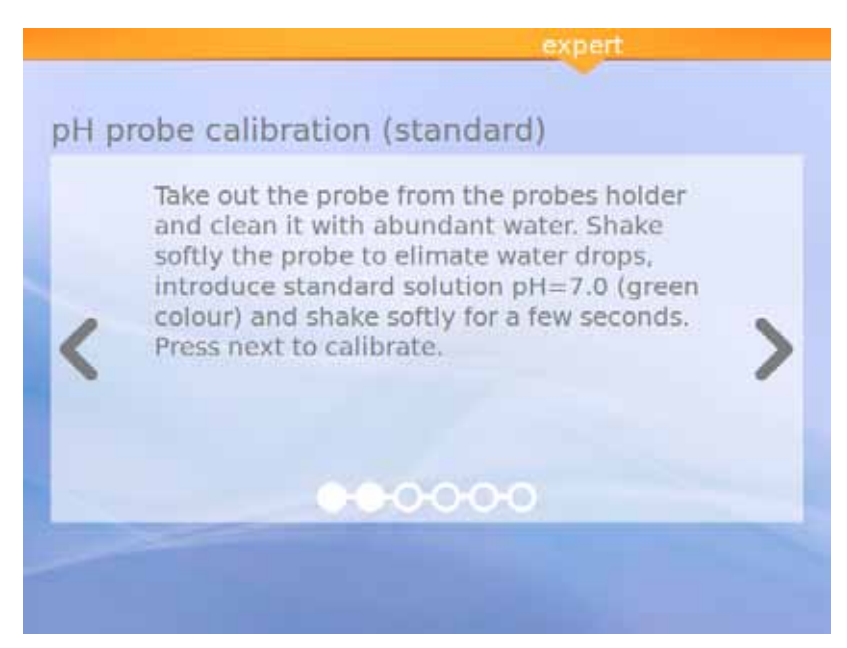

Figura 28: Solução standard (verde)

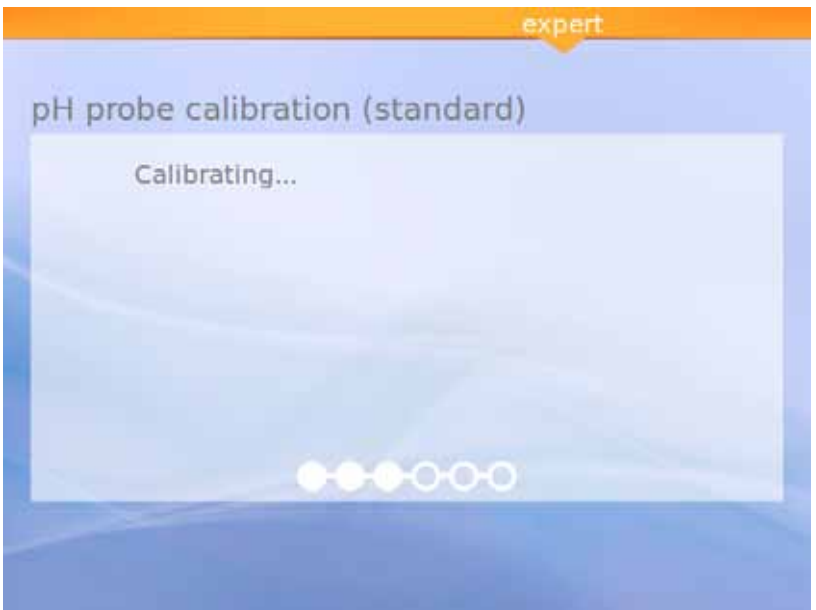

Figura 29: A calibrar

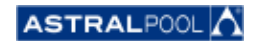

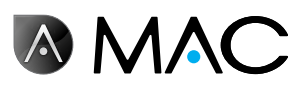

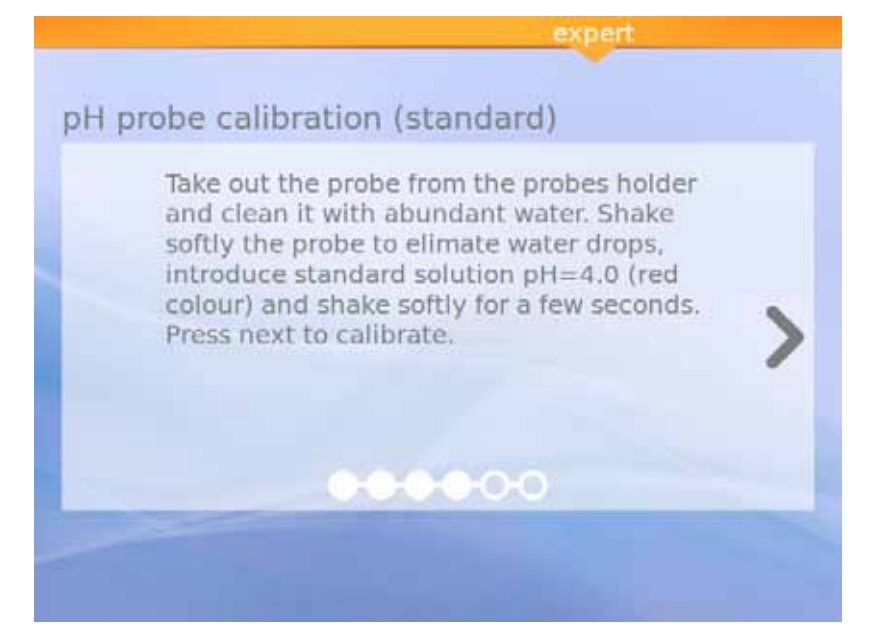

Figura 30: Solução standard (vermelho)

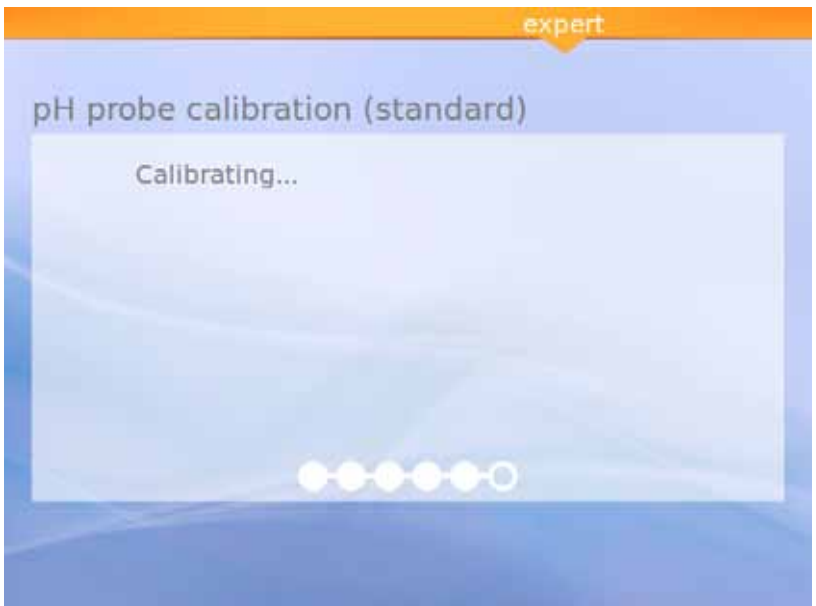

Figura 31: A calibrar

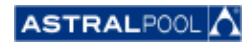

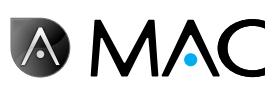

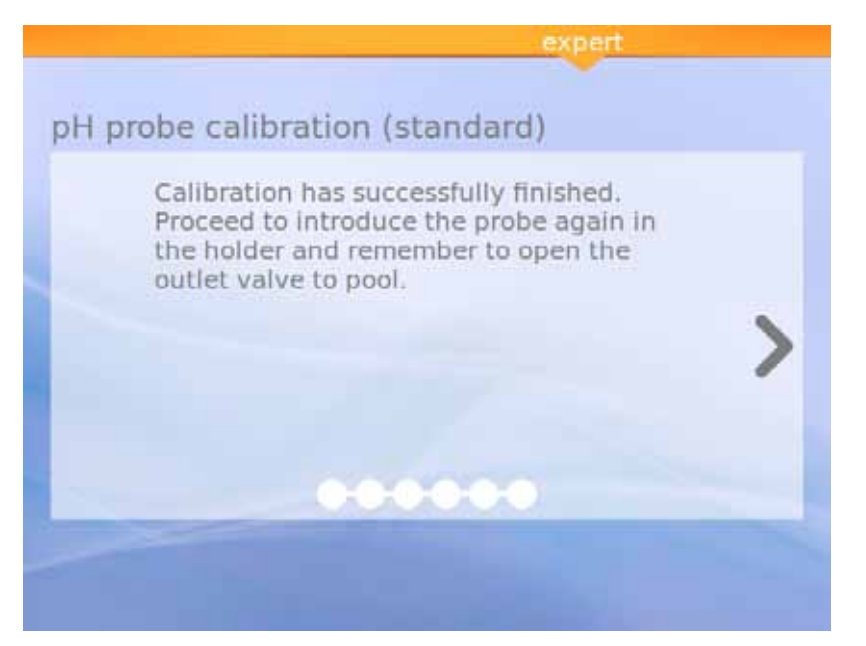

Figura 32: Calibração concluída

6.4.1.3. Calibração da sonda POR (sonda vermelha)

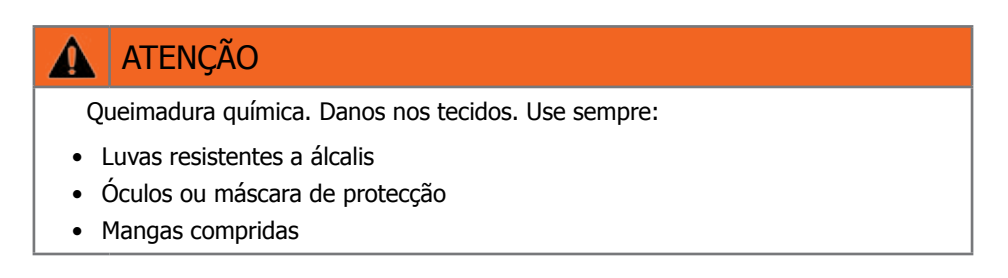

Primeiro, pare a bomba e feche a válvula de entrada para a piscina. Para calibrar a sonda POR, prima o símbolo "Calib. POR" e siga estes passos:

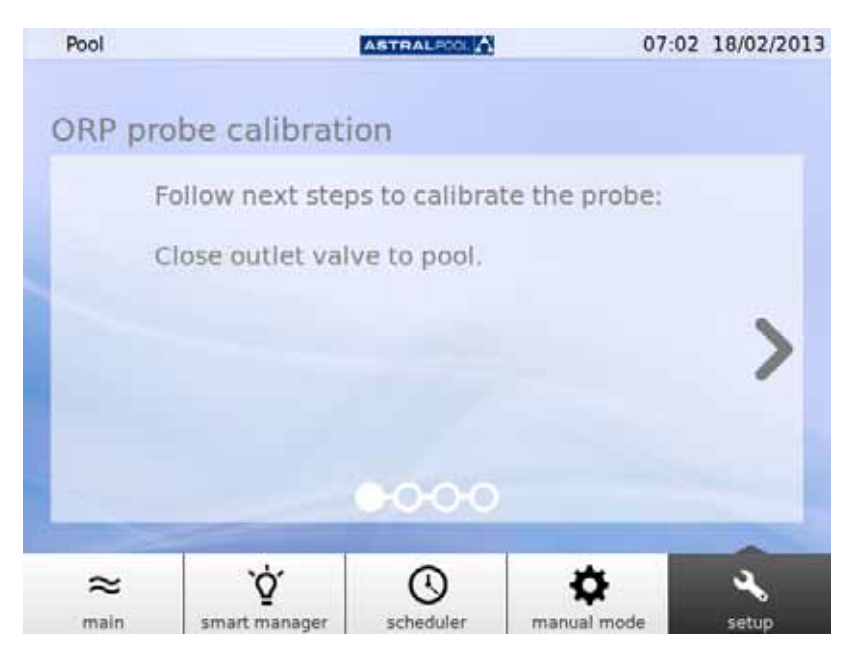

Figura 33: Fechar válvula de saída para a piscina

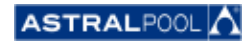

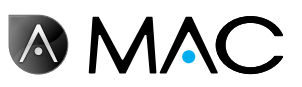

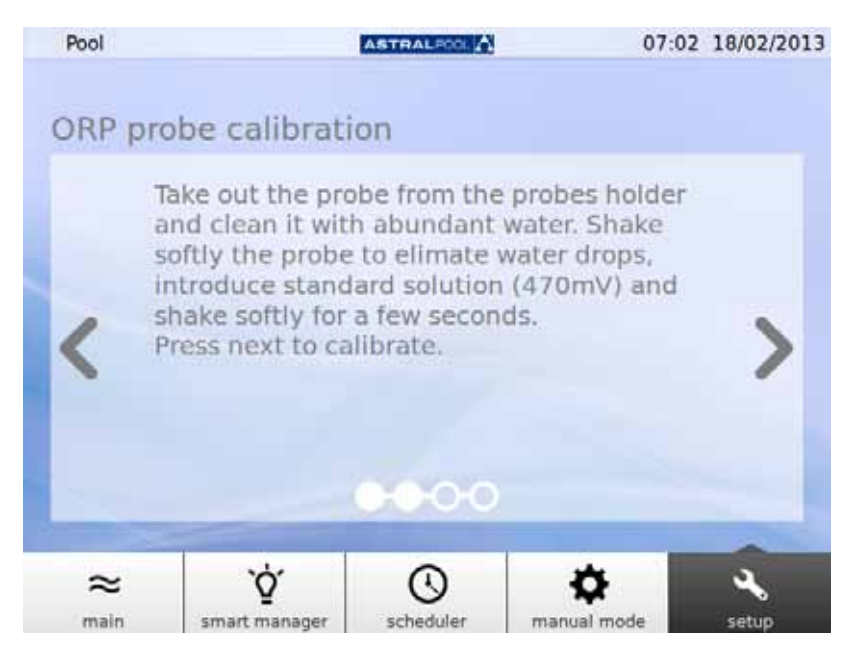

Figura 34: Introduzir solução standard

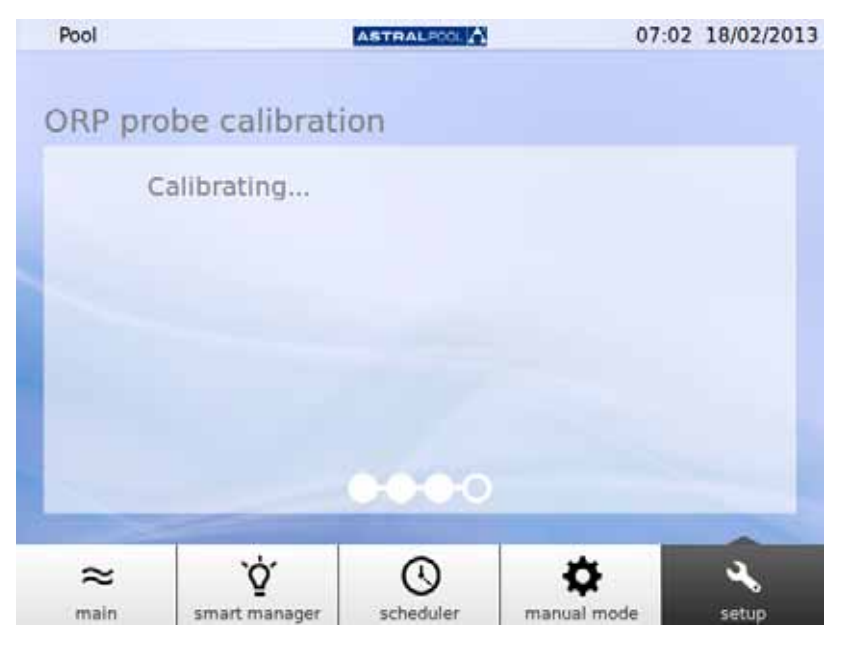

Figura 35: Processo de calibração

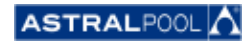

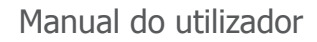

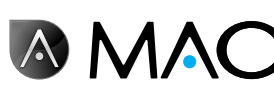

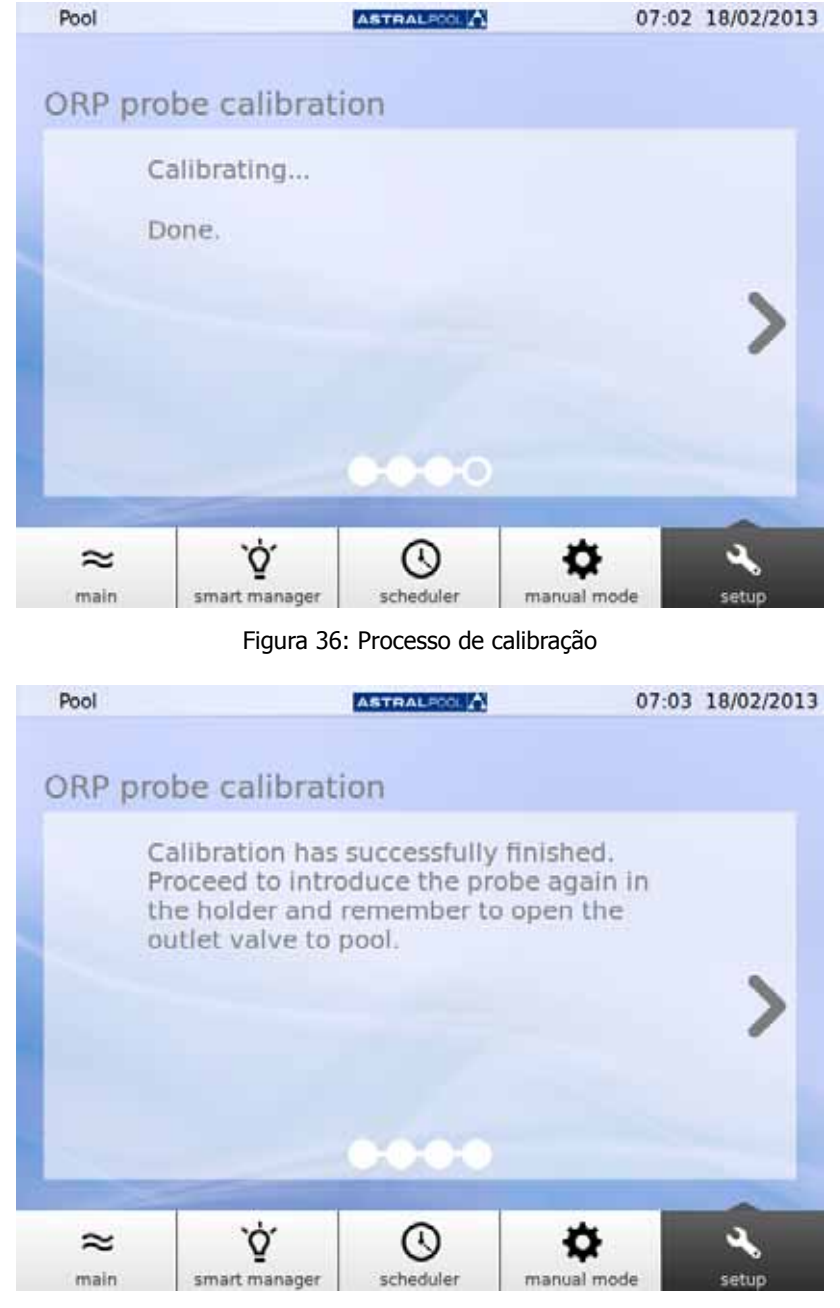

Figura 37: Calibração efectuada

## 6.5. Bomba de calor

A bomba de calor é um acessório opcional. Pode verificar o estado da bomba de aquecimento e alterar o valor de ajuste da temperatura a partir daqui. Agradecemos que contacte a AstralPool para mais informações no caso de pretender instalar uma bomba de calor.

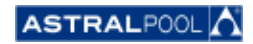

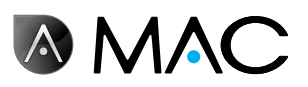

## 6.6. Como remover <sup>o</sup> frasco de redução de pH

O AstralPool MAC dispõe de um frasco de redução de pH situado por trás da porta frontal. O redutor de pH é introduzido na água através da bomba peristáltica para controlar o nível de pH da água da piscina. Quando o nível do redutor de pH no interior do frasco é baixo, é apresentado um aviso no ecrã táctil. Tenha cuidado com o redutor de pH, pois trata-se de um líquido corrosivo.

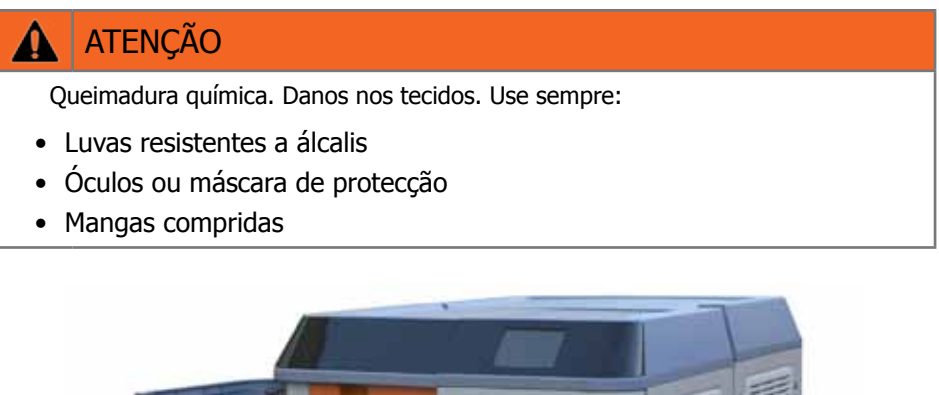

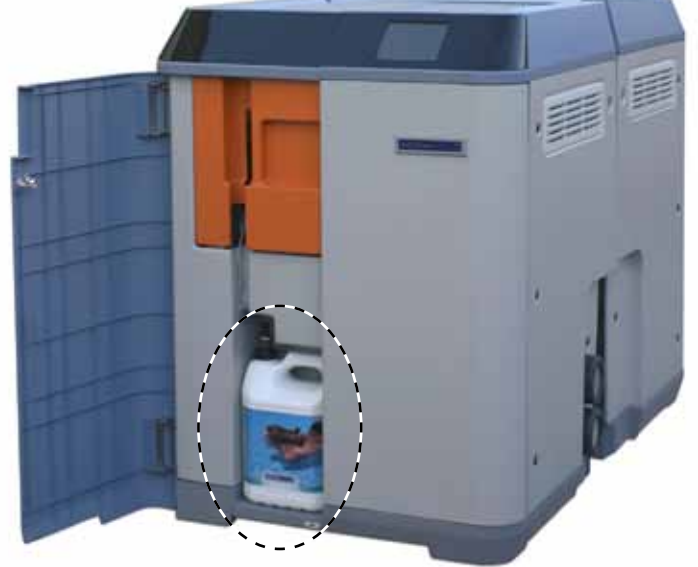

Figura 38: Frasco de redutor de pH

Para substituir o frasco de redução de pH

- 1- Abra a porta frontal.
- 2- Desaperte <sup>a</sup> parte superior do frasco, que está equipado com um sensor de nível.
- 3- Tenha cuidado com <sup>o</sup> filtro de partículas. Pode conter alguns resíduos do líquido redutor de pH, que é corrosivo. Agite algumas vezes o sensor de nível no interior do frasco para garantir que o sensor de nível está vazio antes de o retirar do frasco.

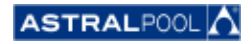

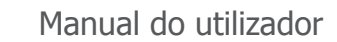

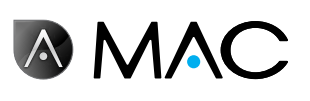

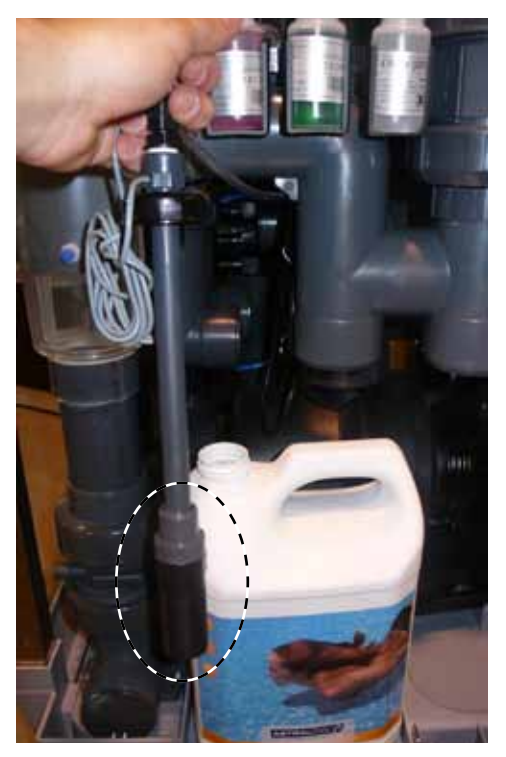

Figura 39: Filtro de partículas

Agora pode remover o frasco vazio e substituí-lo por um novo. Insira o sensor de nível no novo frasco redutor de pH para terminar.

## 7. Ligar a redes

Pode controlar o AstralPool MAC remotamente através de vários dispositivos, tais como um PC, um tablet ou um smartphone. Para que isso seja possível, o AstralPool MAC tem de estar ligado a uma rede através de um router; também é possível criar uma rede WiFi, sem necessidade de um router.

## 7.1. Ligação a uma rede com router utilizando um cabo de rede

Para ligar o AstralPool MAC a um router utilizando um cabo de rede:

- 1- Ligue <sup>o</sup> AstralPool MAC ao router utilizando <sup>o</sup> cabo Ethernet UTM standard fornecido com <sup>o</sup> novo dispositivo, que se encontra na caixa de comandos do dispositivo. A ligação é efectuada entre a extremidade exterior do ecrã táctil, onde se encontra o terminal RJ-45 .
- 2- Seleccione "Cabo de rede" em "Tipo de ligação" no menu "Definições do sistema".
- 3- Configure <sup>o</sup> DCHP, <sup>o</sup> endereço IP <sup>e</sup> <sup>a</sup> máscara IP. Definições recomendadas:
	- • **DCHP:** não
		- • **Máscara IP:** 255.255.255.0
		- • **Endereço IP:** seleccione um endereço que ainda não esteja a ser utilizado na rede para evitar conflitos.
- 4- Abra <sup>o</sup> browser da Internet <sup>e</sup> digite <sup>o</sup> seguinte endereço :http://"endereço IP atribuído ao AstralPool MAC" (por exemplo: http://192.168.0.163).

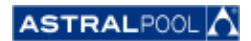

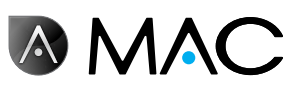

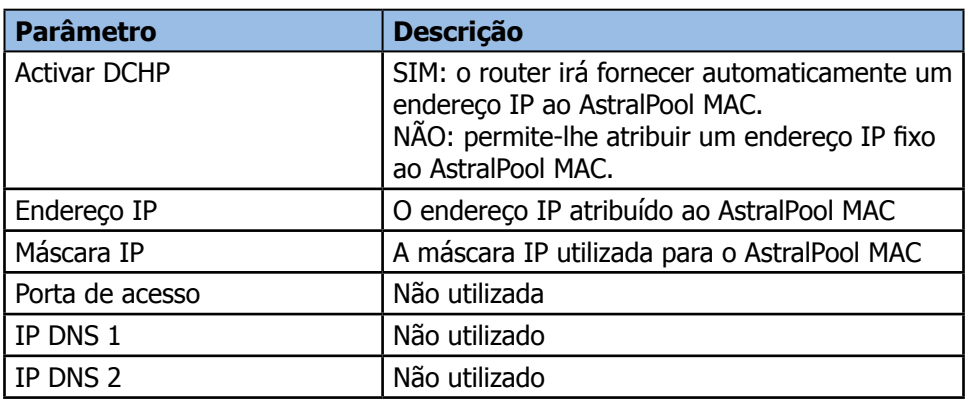

## 7.2. Ligação <sup>a</sup> uma rede com router utilizando uma rede WiFi

Para ligar o AstralPool MAC a uma rede WiFi:

- 1- Seleccione "WiFi" em "Tipo de ligação" no menu "Definições do sistema".
- 2- Em "Redes disponíveis", seleccione a rede WiFi a que pretende ligar o AstralPool MAC.<br>3- Digite a palavra-passe da rede que seleccionou no campo "Palavra-passe de rede".
- Digite a palavra-passe da rede que seleccionou no campo "Palavra-passe de rede".
- 4- Certifique-se de que <sup>o</sup> router tem <sup>o</sup> DCHP activado. Atribua um endereço IP fixo ao AstralPool MAC. Normalmente, isto será feito utilizando uma lista de endereços IP reservados para DCHP utilizando o "Endereço MAC" do AstralPool MAC.
- 5- Aceda <sup>a</sup> "Efectuar ligação WiFi" <sup>e</sup> seleccione "Sim".
- 6- Aguarde até que <sup>o</sup> símbolo da antena, que surge no canto superior esquerdo do ecrã, pare de piscar.
- 7- Certifique-se de que <sup>o</sup> endereço IP apresentado no ecrã seguinte <sup>é</sup> <sup>o</sup> reservado para <sup>o</sup> AstralPool MAC no router.
- 8- Abra o browser da Internet e digite o seguinte endereço :http://"endereço IP atribuído ao AstralPool MAC" (por exemplo: http://192.168.0.163).

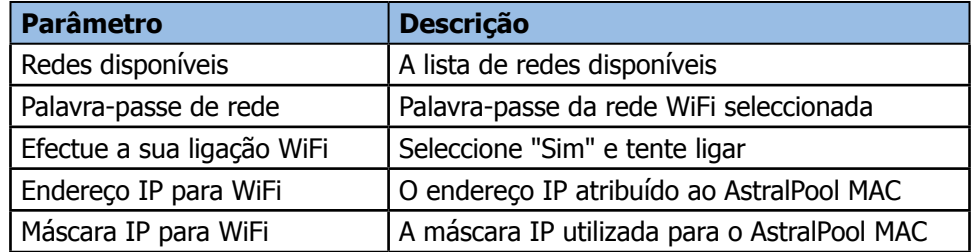

## 7.3. Configurar a sua própria rede WiFi

Para criar uma rede WiFi utilizando o AstralPool MAC:

- 1- Seleccione "Criar rede WiFi" em "Tipo de ligação" no menu "Definições do sistema".
- 2- Digite o nome da rede. Este é o nome que irá ver nos dispositivos WiFi.<br>3- Digite o nome do dispositivo em "Nome do dispositivo"
- Digite o nome do dispositivo em "Nome do dispositivo".
- 4- Seleccione o país em que instalou o AstralPool MAC a partir da lista que é apresentada em "Localização".
- 5- Seleccione um canal WiFi.
- 6- Seleccione <sup>a</sup> autenticação, <sup>a</sup> encriptação <sup>e</sup> <sup>a</sup> desencriptação. Definições recomendadas:
	- • **Autenticação:** WAP2
	- • **Encriptação:** WPA-PSK
	- • **Endereço IP:** CCMP
- 7- Digite uma palavra-passe para <sup>a</sup> rede WiFi criada pelo AstralPool MAC.

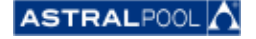

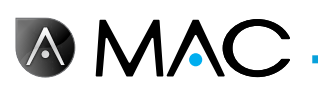

- 8<sup>-</sup> Verifique se o símbolo da antena é apresentado no canto superior esquerdo do ecrã. Se não for, desligue o AstralPool MAC, aguarde pelo menos 10 segundos e volte a ligá-lo.
- 9- Ligue o dispositivo que pretende utilizar na rede WiFi criada pelo AstralPool MAC.
- 10- Abra o browser no dispositivo e digite http://"nome do dispositivo".local
	- (por exemplo, http://poolmac092c.local) ou digite http://"IP do AstralPool MAC" (por exemplo, http://192.168.4.16)

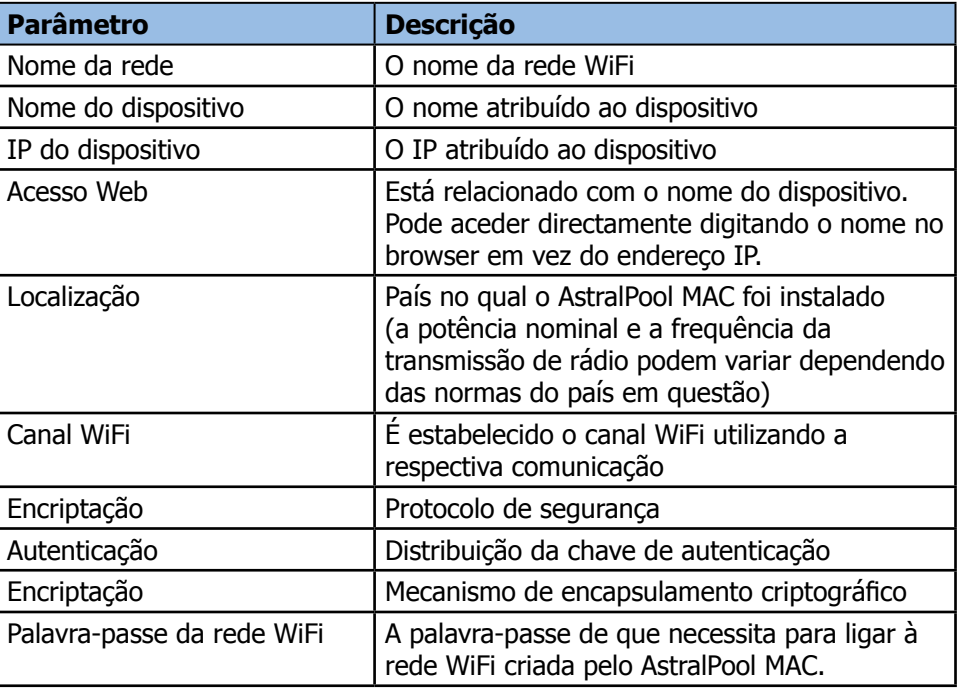

# 8. Modo de aspirador de piscina

O modo de aspirador de piscina destina-se à operação do AstralPool MAC com um aspirador de piscina a **vácuo**. Os outros tipos de aspiradores de piscina não necessitam do modo de aspirador de piscina.

## **NOTA**

Antes de activar o modo de aspirador de piscina, certifique-se de que o aspirador de piscina está ligado correctamente. As válvulas de aspiração também têm de estar reguladas de acordo.

Para aceder ao modo de aspirador de piscina, toque no símbolo "Aspirar". Veja "Ecrã principal" na página 12. Toque em "Sim" para activar o modo de aspirador de piscina.

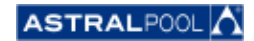

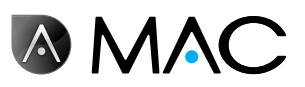

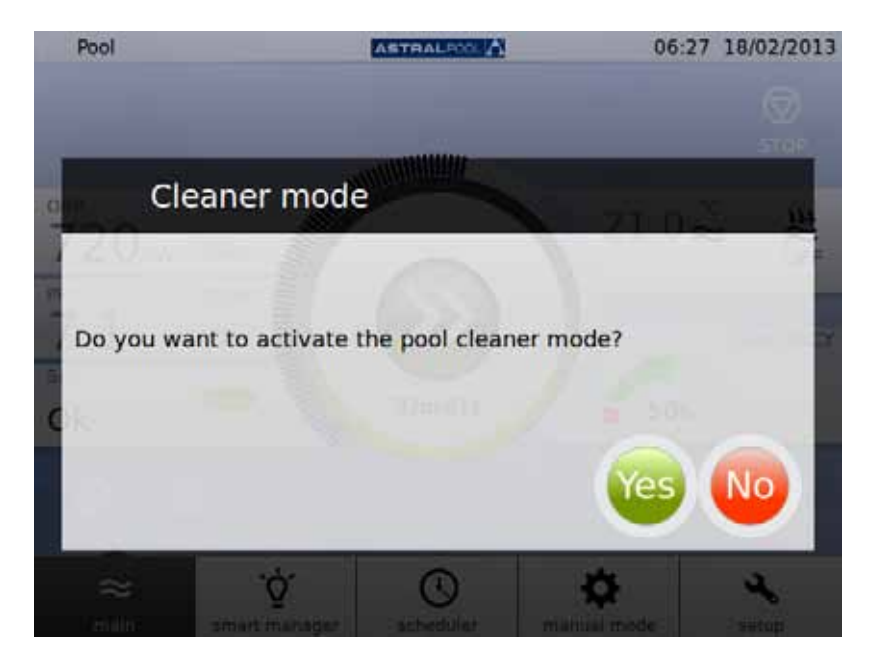

Figura 40: Modo de aspirador de piscina

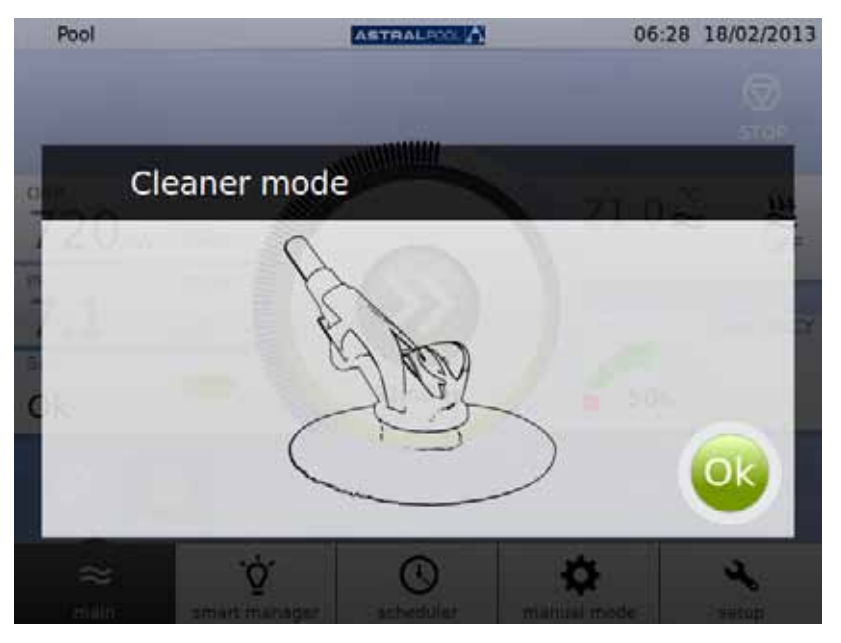

Figura 41: Modo de aspirador de piscina operacional

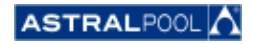

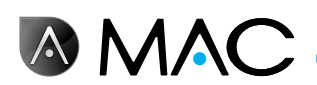

# 9. Hibernação

Quando não pretender usar a piscina por um longo período de tempo, por exemplo no Inverno, e desejar manter a água da piscina em boas condições, utilize o modo de hibernação. Toque no símbolo "Hibernar" para activar o processo.

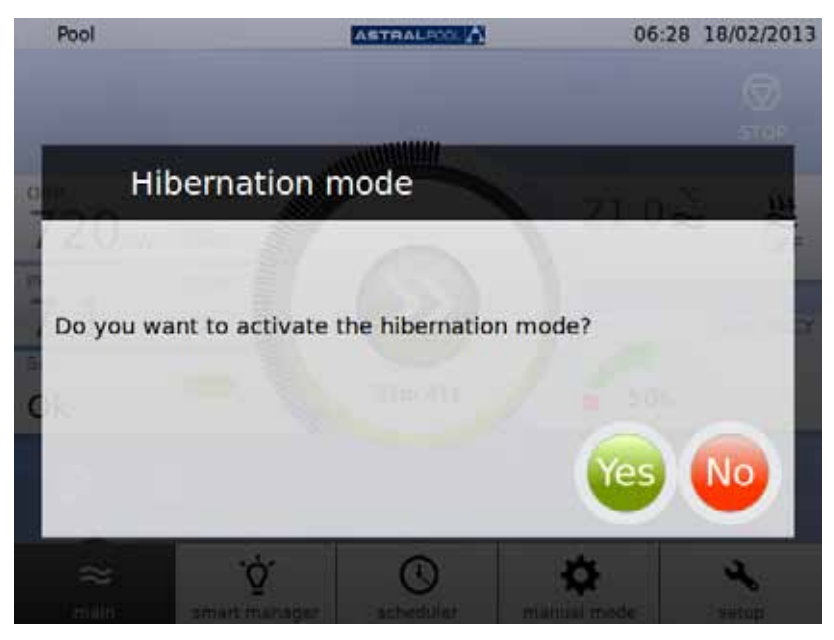

Figura 42: Confirmação do modo de hibernação

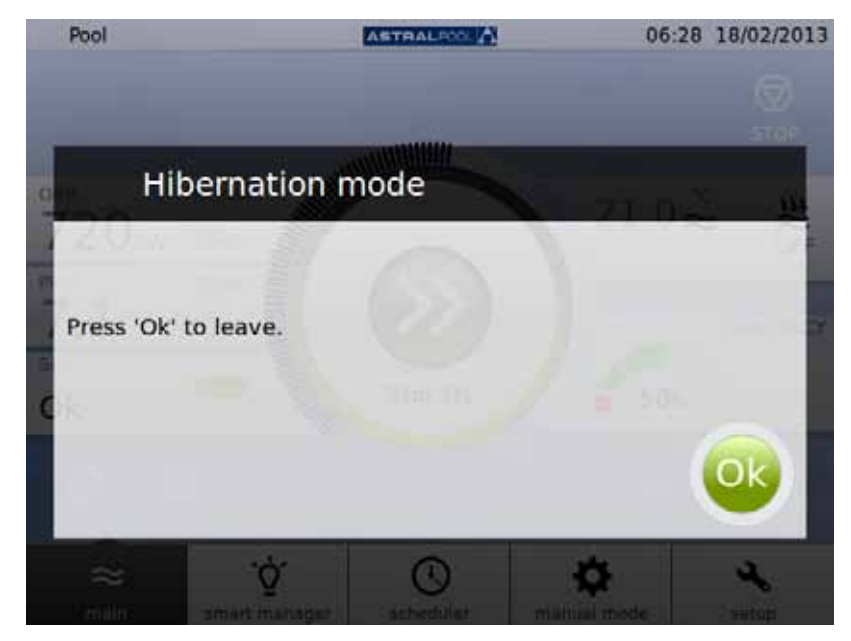

Figura 43: Modo de hibernação

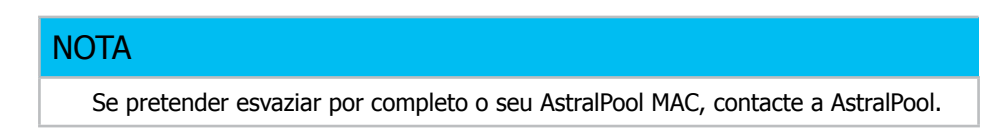

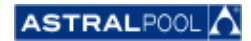

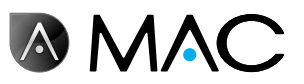

# 10. Limpar o ciclone

O AstralPool MAC controla automaticamente os períodos entre as operações de limpeza regulares do ciclone. Uma mensagem irá indicar que o ciclone necessita de ser lavado. Toque em "OK".

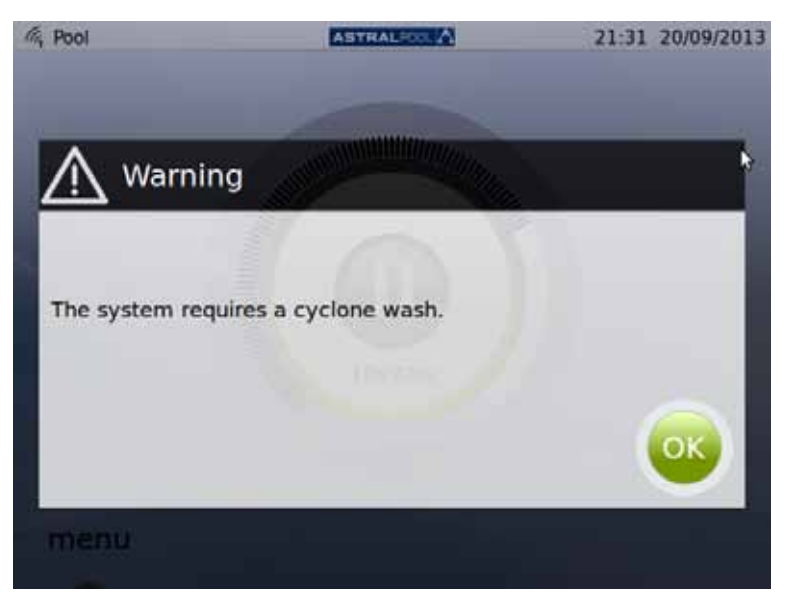

Figura 44: O ciclone necessita de ser lavado

Quando tocar em "OK", são apresentados os seguintes ecrãs (alguns dos passos terão de ser realizados manualmente):

1- Aguarde até que a válvula multiporta automática se desloque para a posição correcta.

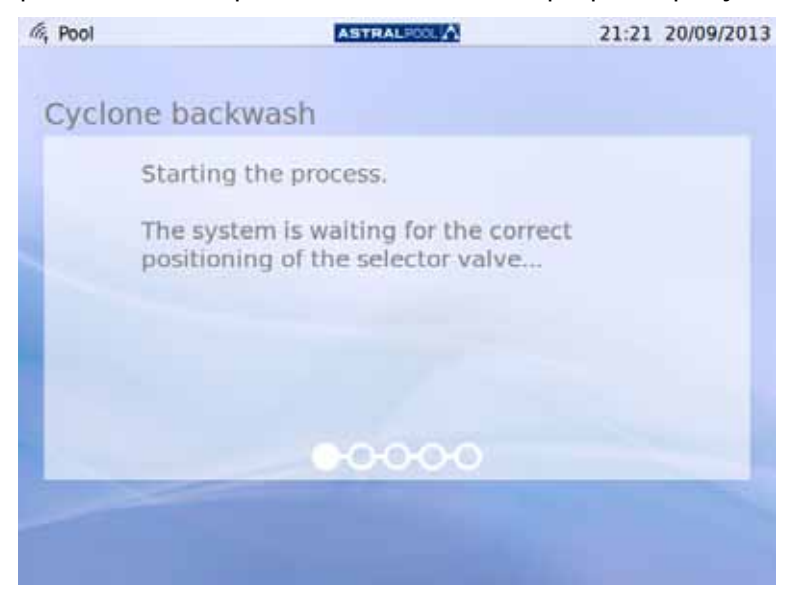

Figura 45: A aguardar pela válvula multiporta automática

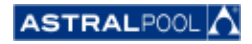

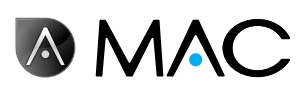

2- Siga os passos indicados no ecrã seguinte <sup>e</sup> toque em "OK".

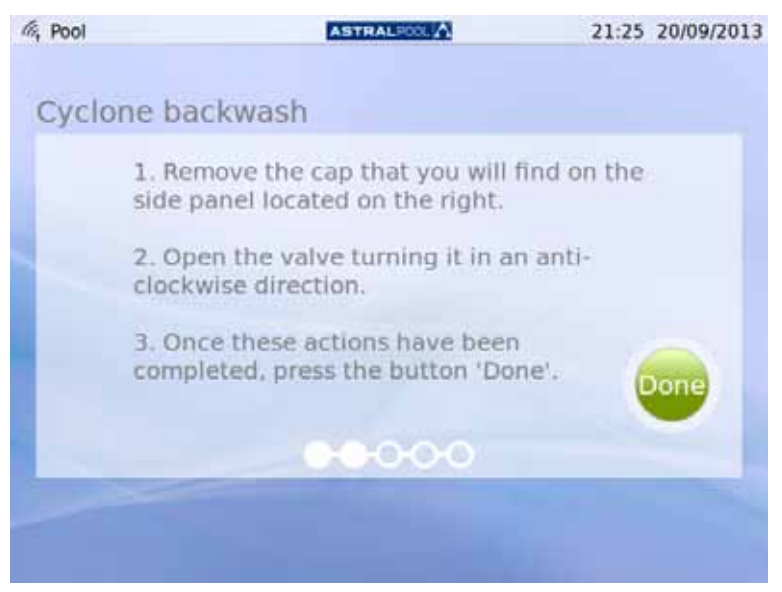

Figura 46: Siga os passos apresentados

A tampa de plástico de acesso à chave para a limpeza do ciclone encontra-se no lado da máquina. Para libertar a chave, rode-a no sentido inverso ao dos ponteiros do relógio, como indicado.

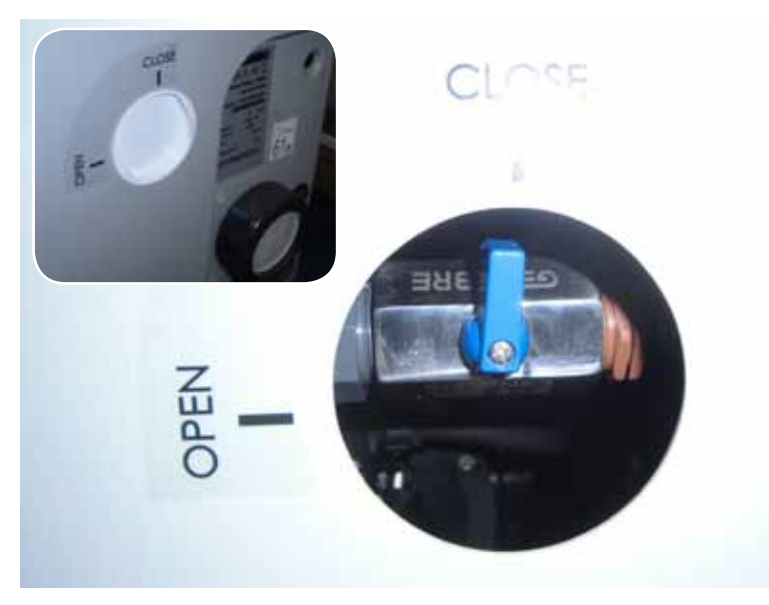

Figura 47: Abra a tampa e rode a chave para a posição "Abrir".

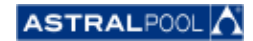

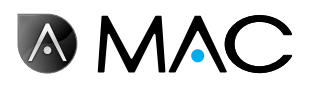

3- Inicie <sup>o</sup> processo de limpeza.

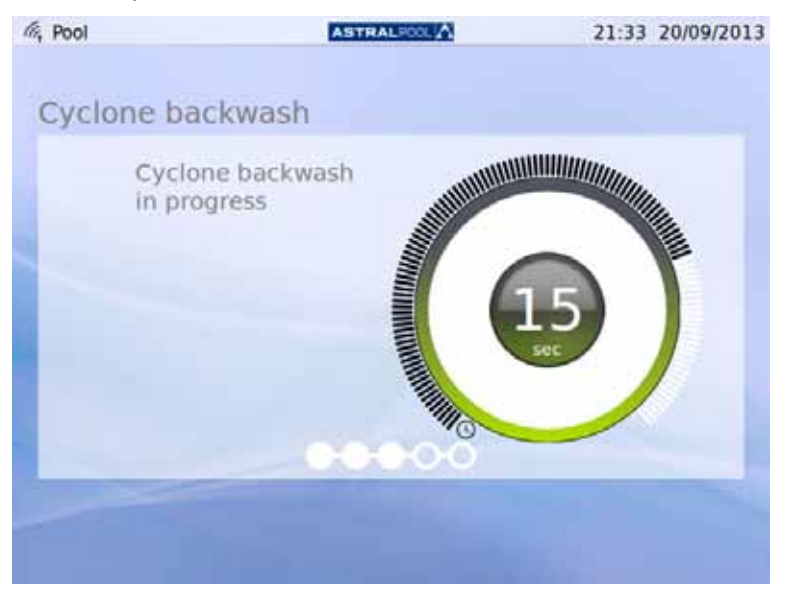

Figura 48: Limpeza do ciclone em progresso

4- Depois de concluir <sup>o</sup> processo de limpeza, feche <sup>a</sup> válvula do ciclone rodando-o no sentido dos ponteiros do relógio para a posição "Fechar" e volte a colocar a tampa para bloquear o acesso à chave. Toque em "OK" para continuar.

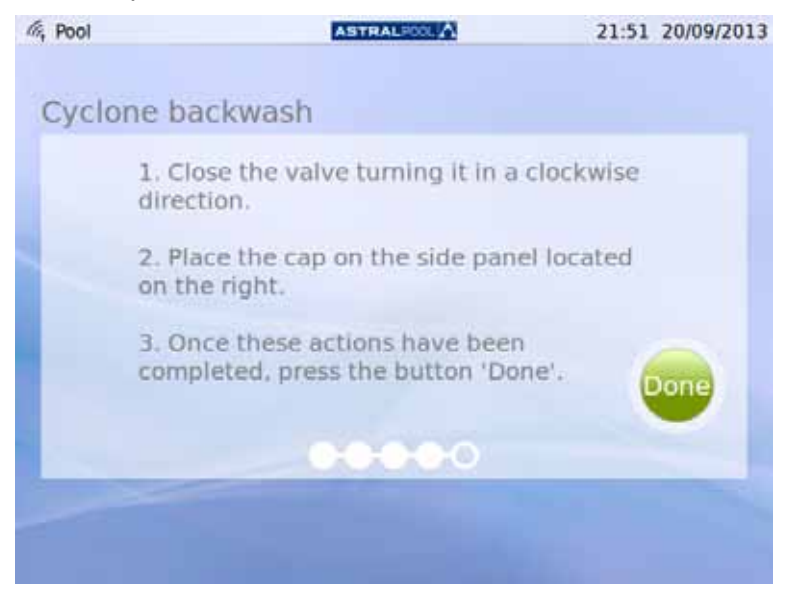

Figura 49: Siga os passos apresentados

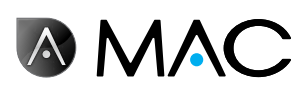

5- <sup>A</sup> terminar <sup>o</sup> processo de limpeza, <sup>a</sup> aguardar pela válvula multiporta automática.

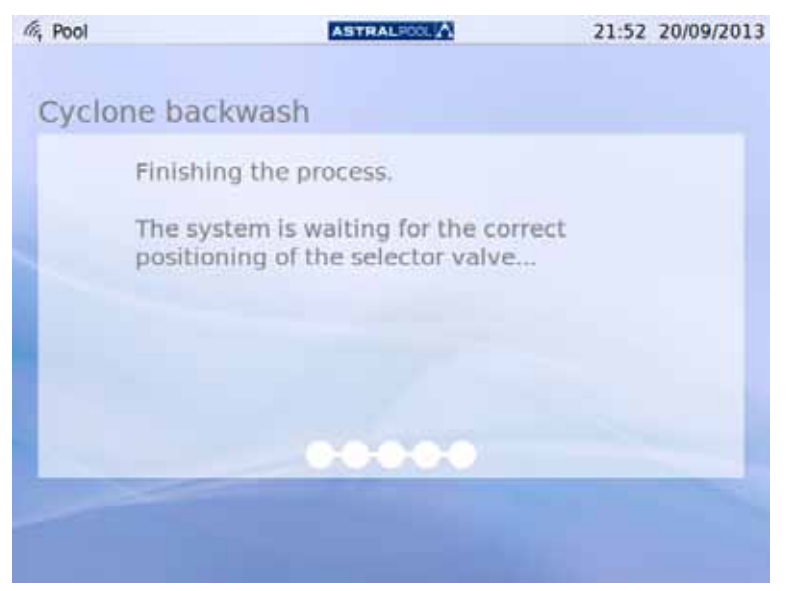

Figura 50: Lavagem concluída

6- Depois de concluída <sup>a</sup> lavagem, regressa ao ecrã inicial.

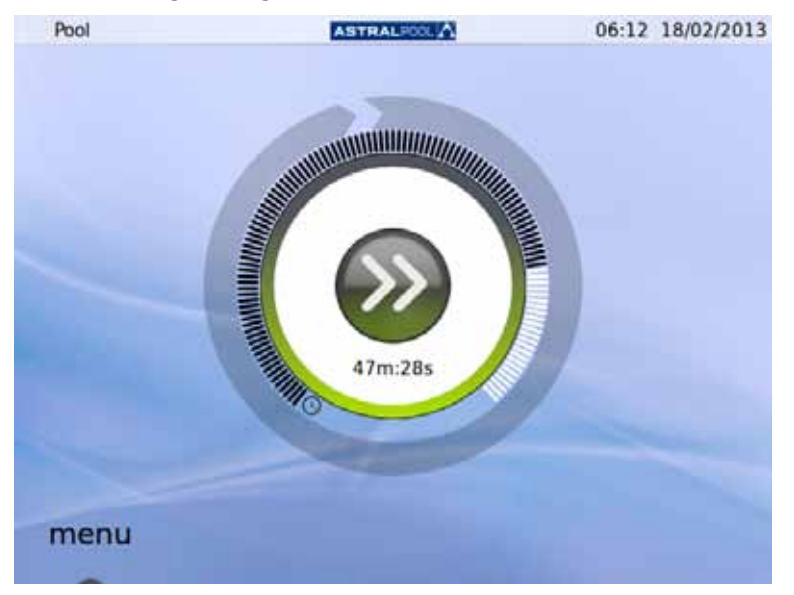

Figura 51: O ecrã inicial

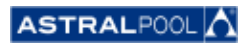

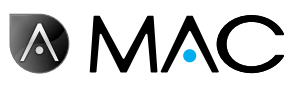

# 11. Limpar o pré-filtro

O pré-filtro previne a entrada de folhas ou objectos maiores na admissão de água da bomba, reduzindo a carga de trabalho do filtro principal. Ao manter o pré-filtro limpo, aumenta a vida útil da bomba.

#### **NOTA**

O AstralPool MAC irá apresentar um aviso no ecrã táctil quando ocorrer um problema no circuito de aspiração. Isto pode dever-se a uma obstrução no pré-filtro.

Limpe o pré-filtro pelo menos uma vez por semana, dependendo das condições da água. Recomendamos também inspecções visuais diárias através da tampa transparente.

Não utilize quaisquer solventes ou produtos de limpeza abrasivos para limpar os elementos do pré-filtro. Pode utilizar um detergente multiusos não abrasivo.

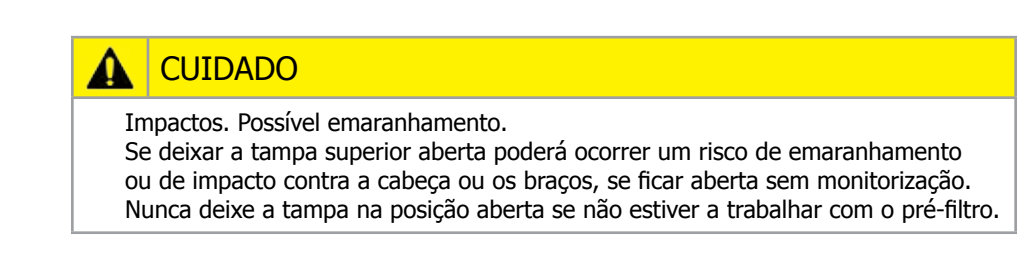

#### Para limpar o pré-filtro:

- 1- Pare o AstralPool MAC.
- 2- Feche manualmente todas as válvulas de entrada <sup>e</sup> saída.
- 3- Levante <sup>a</sup> tampa do pré-filtro.
- 4- Rode a tampa cor de laranja no sentido contrário ao dos ponteiros do relógio para a abrir.
- 5- Remova <sup>a</sup> tampa transparente.
- 6- Agarre <sup>a</sup> pega do filtro <sup>e</sup> puxe <sup>o</sup> filtro para fora.
- 7- Limpe <sup>o</sup> filtro <sup>e</sup> remova toda <sup>a</sup> sujidade com água limpa.
- 8- Depois de limpar, volte <sup>a</sup> colocar <sup>o</sup> filtro no lugar.
- 9- Coloque a tampa de plástico. Certifique-se de que o O-Ring está correctamente posicionado e em boas condições.
- 10- Rode a tampa cor-de-laranja no sentido dos ponteiros do relógio para a fechar.
- 11- Abra manualmente todas as válvulas deixando-as como estavam antes do processo de limpeza do pré-filtro.
- 12- Inicie novamente a filtração.

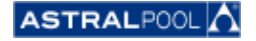

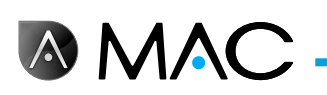

Os elementos do pré-filtro são:

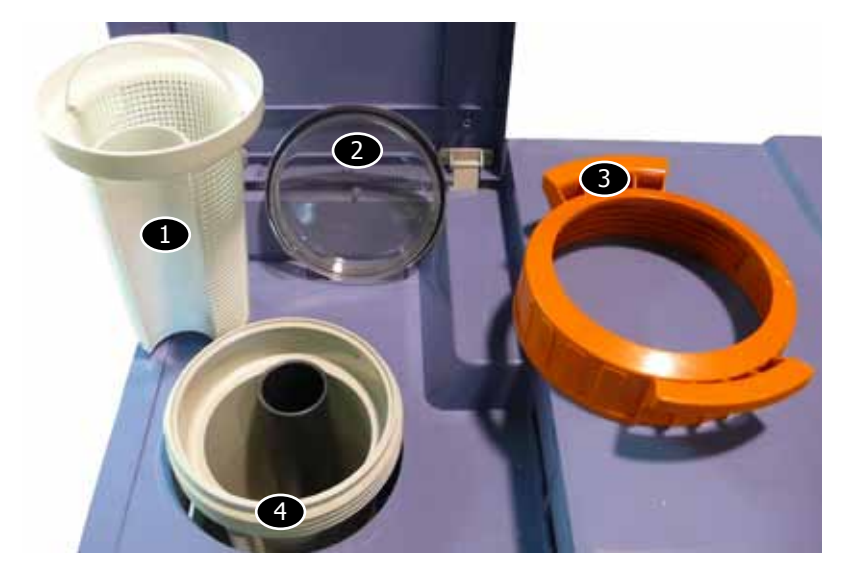

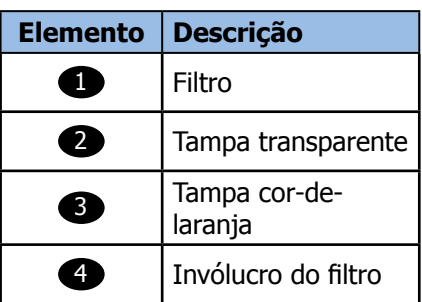

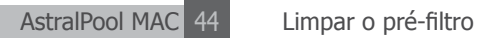

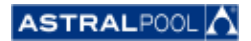

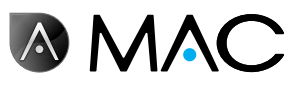

#### **EVIDENCE OF CONFORMITY / DECLARACIÓN DE CONFORMIDAD / DÉCLARATION DE CONFORMITÉ / KONFORMITÄTSERKLÄRUNG CONFORMITA / OVEREENSTEMMINGSVERKLARING / DECLARAÇÃO DE CONFORMIDADE**

- The products listed above are in compliance with the safety prescriptions:
	- 2006/42/EC Machine Directive Safety prescriptions.
	- 2004/108/EC Electromagnetic compatibility Directive.
	- 2006/95/EC Low voltage Directive.
	- 2000/14/EC Noise emission Directive.
	- Standards IEC EN 60335-1 and 60335-2-41. 2002/95/EC European Directive (RoHS)
	-
	- ¥ EN 13451, Swimming pool equipment. General safety requirements and test methods • DIN 19643-1, Treatment of water of swimming pools and
	- baths Part 1: General requirements
	- ¥ Harmonized standards applied, in particular:
		- o DIN EN 809
		- o EN ISO 14121-1
		- DIN EN 60034-1
- Los productos arriba enumerados se hallan conformes con :
	- Directiva de seguridad de máquinas 2006/42/CE.
	- Directiva de compatibilidad electromagnética 2004/108/CE.
	- Directiva de equipos de baja tensión 2006/95/CE.
	- ¥ Directiva de emisión sonora 2000/14/CE.
	- ¥ Normas IEC EN 60335-1 y 60335-2-41.
	- Directiva Europea 2002/95/CE (RoSH)
	- EN 13451, equipo de la piscina. Requisitos generales de seguridad y métodos de ensayo ¥ DIN 19643-1, Tratamiento de agua de piscinas y baños -
	- Parte 1: Requisitos generales
	- Normas armonizadas aplicables, particularmente:
		- o DIN EN 809
		- $\circ$  EN ISO 14121-1 DIN EN 60034-1
		-
- Les produits énumérés ci-dessus sont conformes aux presciptions de sécurité:
	-
	- Directive de sécurité de machines 2006/42/CE.<br>▪ Directive de compatibilité électromagnétique 2004/108/CE.
	- Directive d'équipes de basse tension 2006/95/CE.
	- Directive d'émission sonore 2000/14/CE.
	- ¥ Norme Européenne IEC EN 60335-1 et 60335-2-41.
	- ¥ Directive Européenne 2002/95/CE (RoSH)
	- ¥ EN 13451, Piscine Equipements. Exigences générales de sécurité et méthodes d'essai
	- DIN 19643-1, traitement de l'eau des piscines et des bains -Partie 1: Exigences générales
	- ¥ Normes harmonisés utilisées, notamment :
		- o DIN EN 809
		- o EN ISO 14121-1
		- o DIN EN 60034-1
- Die oben angeführten Produkte entsprechen den Sicherheitsbestimmungen:
	- Richlinie 2006/42/EWG über die Sicherheit von Maschinen.<br>• Richtlinie. 2004/108/EWG. über. elektromagnetisc elektromagnetische Verträglichkeit.
	- Richtlinie 2006/95/EWG über die Sicherheit von elektrischen Betriebsmitteln (Niederspannungsrichtlinie).
	- Richtlinie 2000/14/EWG über Geräuschemissionen.
	- ¥ Normen IEC EN 60335-1 und 60335-2-41.
	-
	- Europäischen Richtlinie 2002/95/EWG (RoSH).<br>• EN 13451. Schwimmbad Ausrüstung. Schwimmbad Ausrüstung. Allgemeine sicherheitstechnische Anforderungen und Prüfverfahren<br>• DIN 19643-1, Aufbereitung von Schwimm-und
	- Aufbereitung Badebeckenwasser - Teil 1: Allgemeine Anforderungen
	- Angewendete harmonisierte Normen, insbesondere:
		- O DIN EN 809
		- O EN ISO 14121-1<br>
		o DIN EN 60034-1
		- DIN EN 60034-1

- I prodotti su elencati sono conformi al quanto segue:

- ¥ Direttiva sulla sicurezza delle macchine 2006/42/CE.
- 
- ¥ Direttiva sulla compatibilità elettromagnetica 2004/108/CE. ¥ Direttiva apparecchiatura in bassa tensione 2006/95/CE.
- Direttiva sulle emissioni sonore 2000/14/CE.
- ¥ Norme IEC EN 60335-1 e 60335-2-41.
- ¥ Direttiva Europea 2202/95/CE (RoSH).
- EN 13451, attrezzature piscina. Requisiti generali di sicurezza e metodi di prova ¥ DIN 19643-1, Trattamento delle acque di piscine e vasche -
	- Parte 1: Requisiti generali
- Norme armonizzate applicate, in particolare:
	-
	- O DIN EN 809
	- O EN ISO 14121-1 DIN EN 60034-1
	-
- De bovengenoemde produkten zijn conform de zekerheidsrichtlijnen:
	- ¥ De machinerichtlijn 2006/42/EEG
	- De richtlijn betreffende elektromagnetische compatibiliteit 2004/108/EEG
	- ¥ De laagspanningsrichtlijn 2006/95/EEG ¥ De geluidsrichtlijn 2000/14/EEG
	- ¥ Normen IEC EN 60335-1 und 60335-2-41.
	- ¥ Europese Richtlijn 2992/95/EEG (RoSH).
	- EN 13451, Zwembad apparatuur. Algemene veiligheidseisen en beproevingsmethoden
	- DIN 19643-1, Behandeling van het water van zwembaden en baden - Deel 1: Algemene eisen
	- toegepaste geharmoniseerde normen, in het bijzonder:
		-
		- O DIN EN 809
		- O EN ISO 14121-1 DIN EN 60034-1
- Os productos da lista acima estáo conformes as:
	- Directiva de segurança de máquinas 2006/42//CE.
	- ¥ Directiva de compatibilidade electromagnética 2004/108/CE.
	- Birochiva de companismentos de baixa tensão 2006/95/CE.
	- Directiva de emissão sonora 2000/14/CE.
	- ¥ Normas IEC EN 60335-1 e 60335-2-41.
	- ¥ Directiva Europeia 2002/95/CE (RoSH)
	- EN 13451, equipamentos da piscina. Requisitos gerais de segurança e métodos de ensaio
	- DIN 19643-1, tratamento de água de piscinas e banheiras -Parte 1: Requisitos gerais
	- ¥ Normas harmonizadas aplicadas, em particular:
		- - O DIN EN 809
			- $O$  EN ISO 14121-1 o DIN EN 60034-1
			-

Signed the present conformity evidence / Signe la présente déclaration / Firma la presente declaración / Firma la seguente dichiarazione / Unterzeichnet diese Erklärung / Assina a presente declaração:

Polinyà, 02/05/2013

Signature / Firma/ Unterschrift / Assinatura<br>Albert / Albert / Albert / Albert / Albert / Albert / Albert / Albert / Albert / Albert / Albert / Albert / A **D. José Manuel Aquilue Ferrer ,** Managing Director of **Metalast S.A.U.**

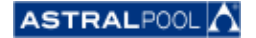

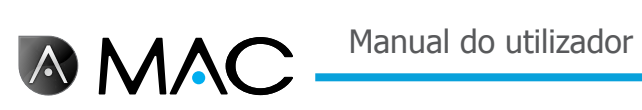

# **Notas**

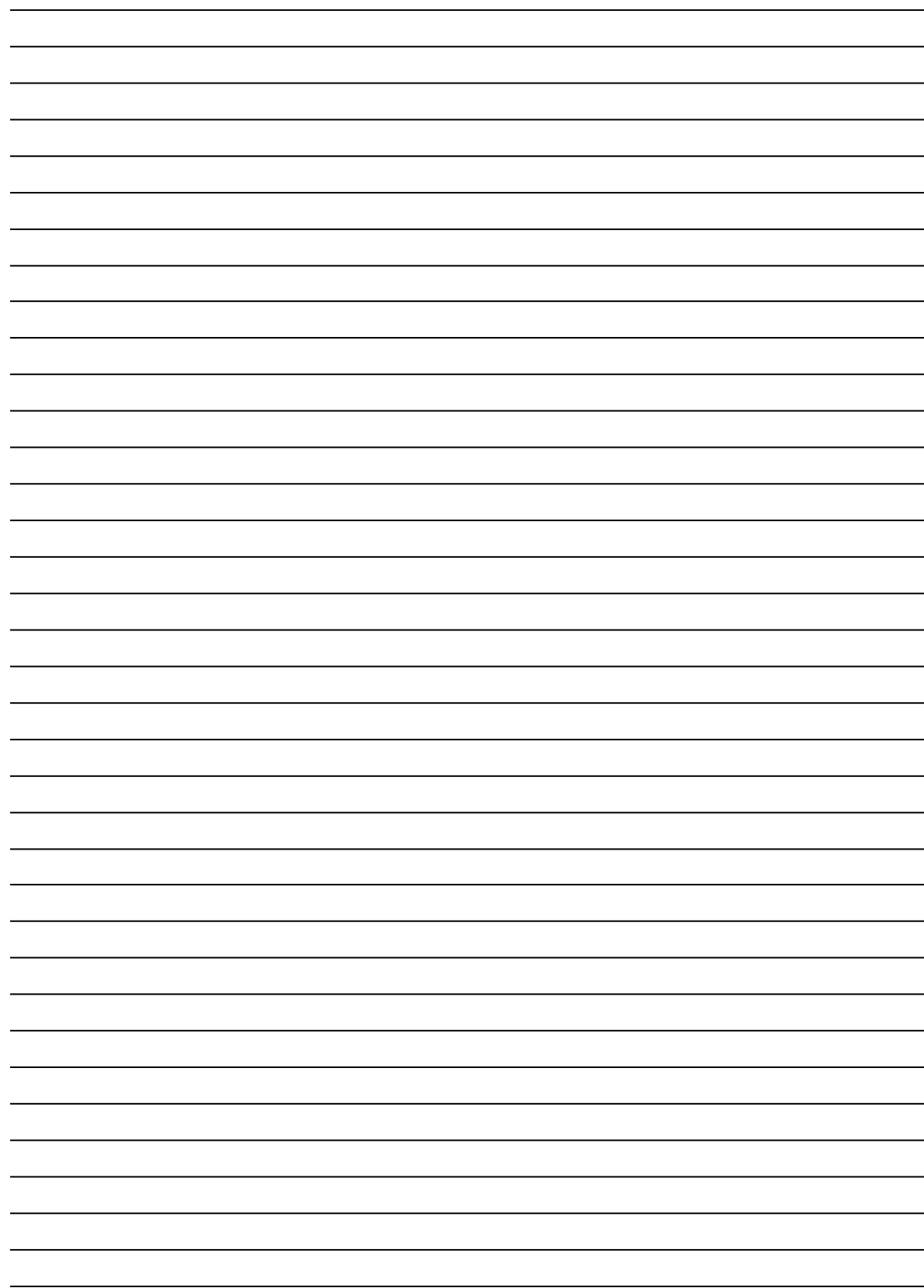

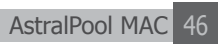

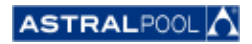

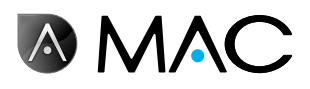

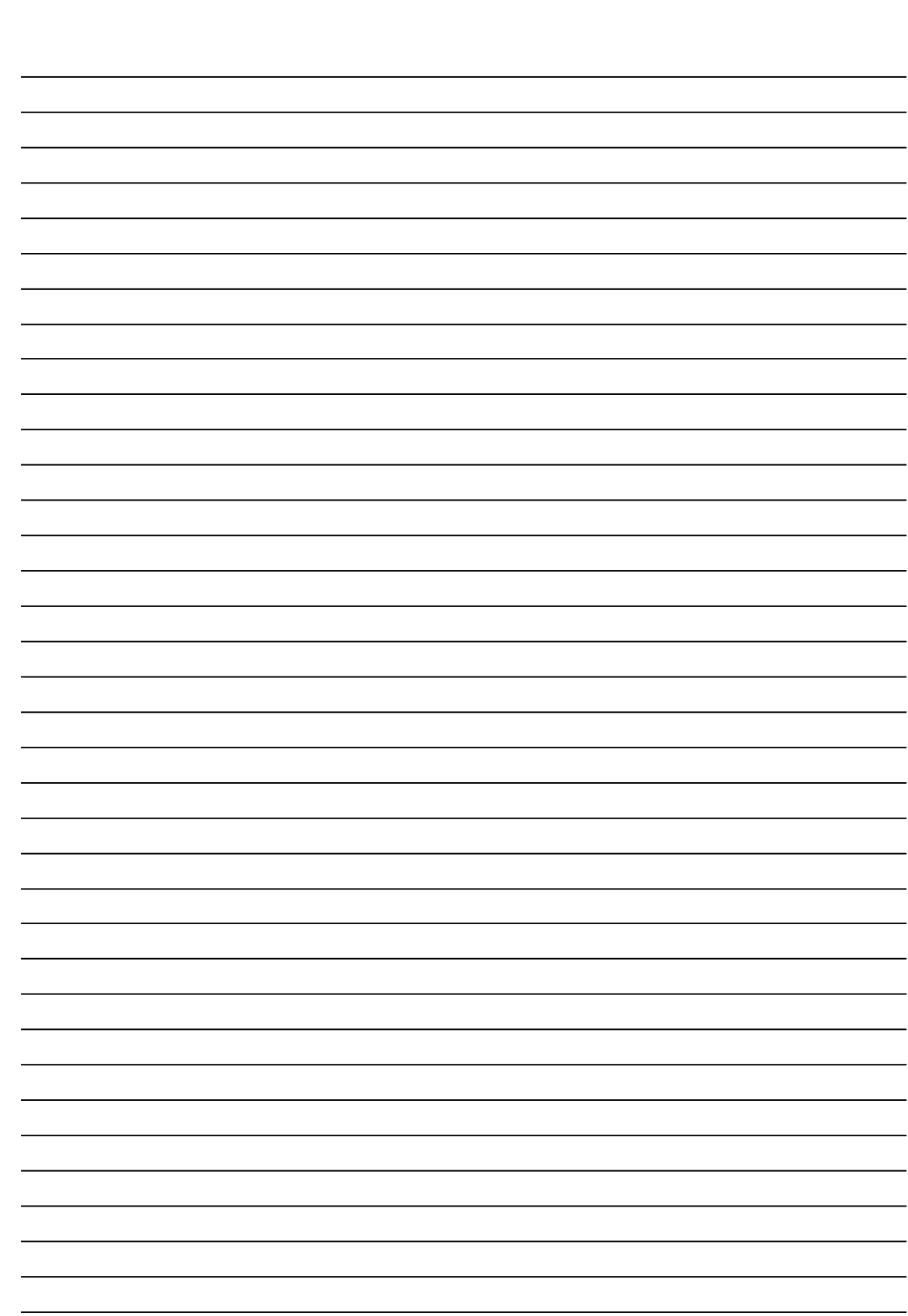

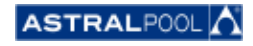

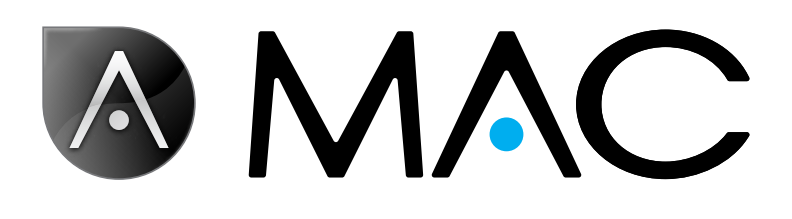

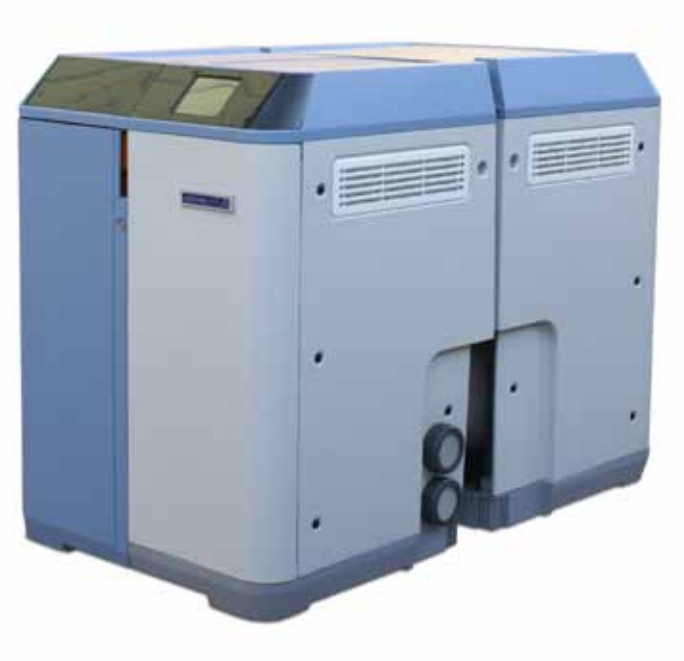

info@astralpool.com | www.astralpool.com 56748-0015-01

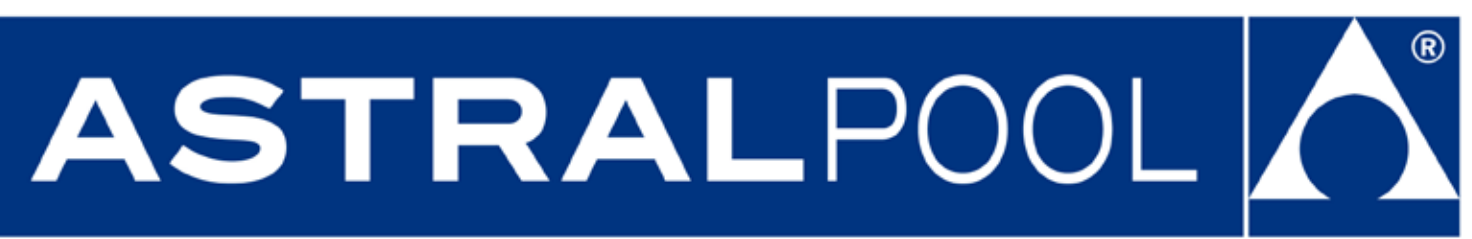